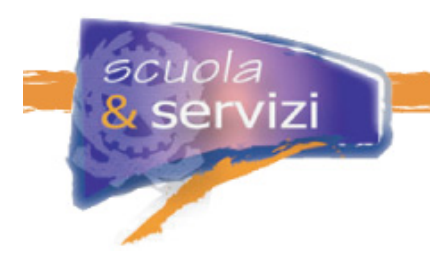

### **L'Approccio E-learning**

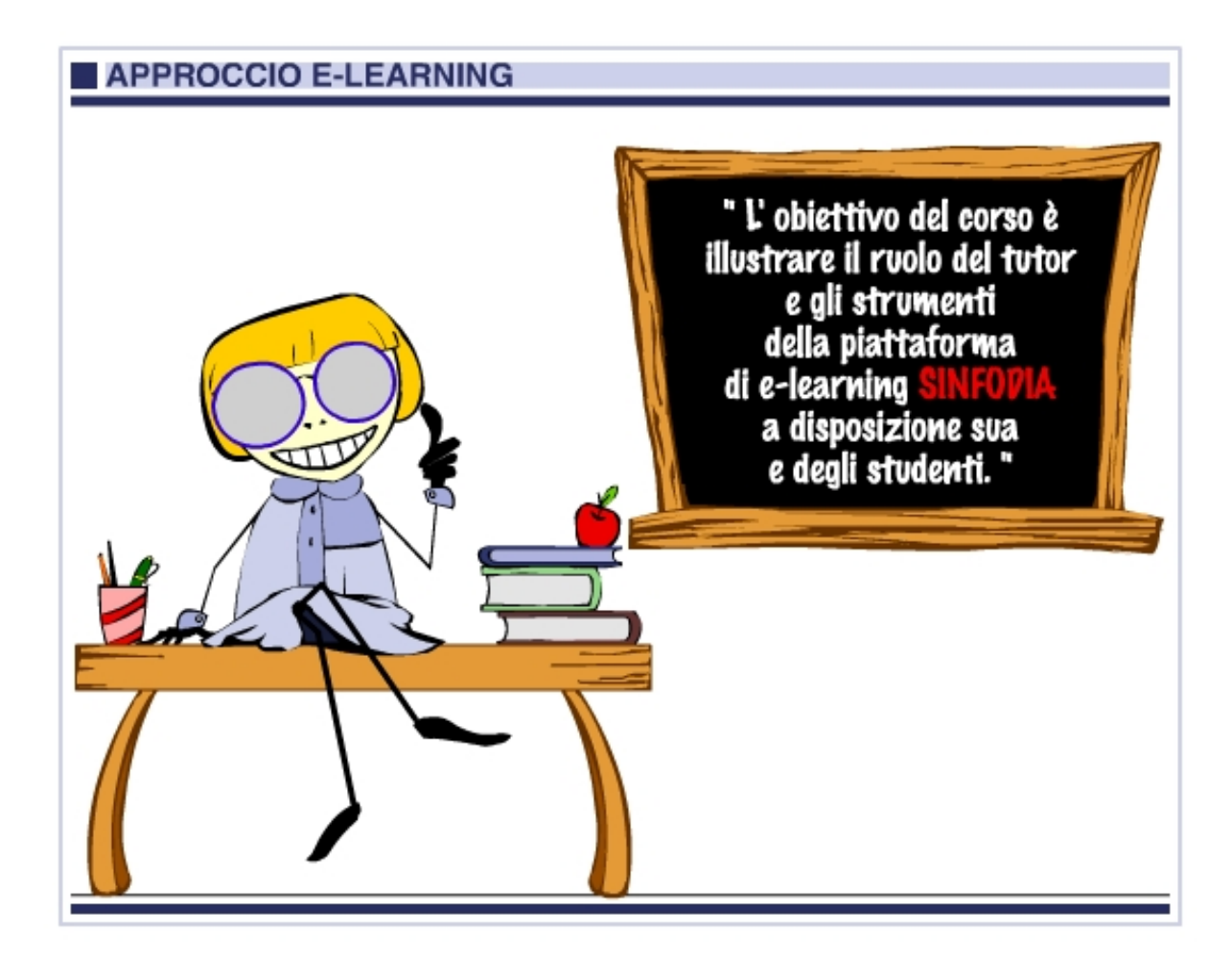

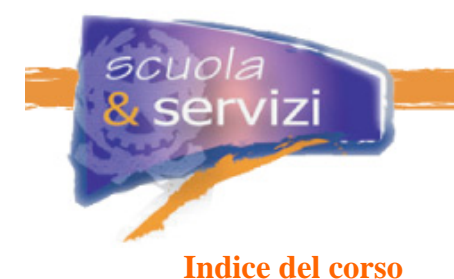

### **Modulo 1: Premesse**

- I requisiti tecnici
- Le configurazioni consigliate

#### **Modulo 2: Il Ruolo del Tutor**

- Tipologie di Tutor
- Il Tutor facilitatore
- Conoscere i propri studenti
- Un po' di psicologia
- Strumenti del Tutor

#### **Modulo 3: L'Interfaccia Studente**

- Come accedere alla Scrivania Studente
- Navigazione
- Utilities
- Barra degli strumenti
- Strumenti di Comunicazione

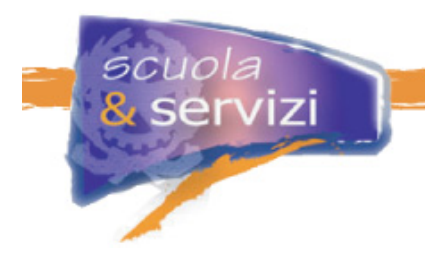

### **Modulo 1: Premesse**

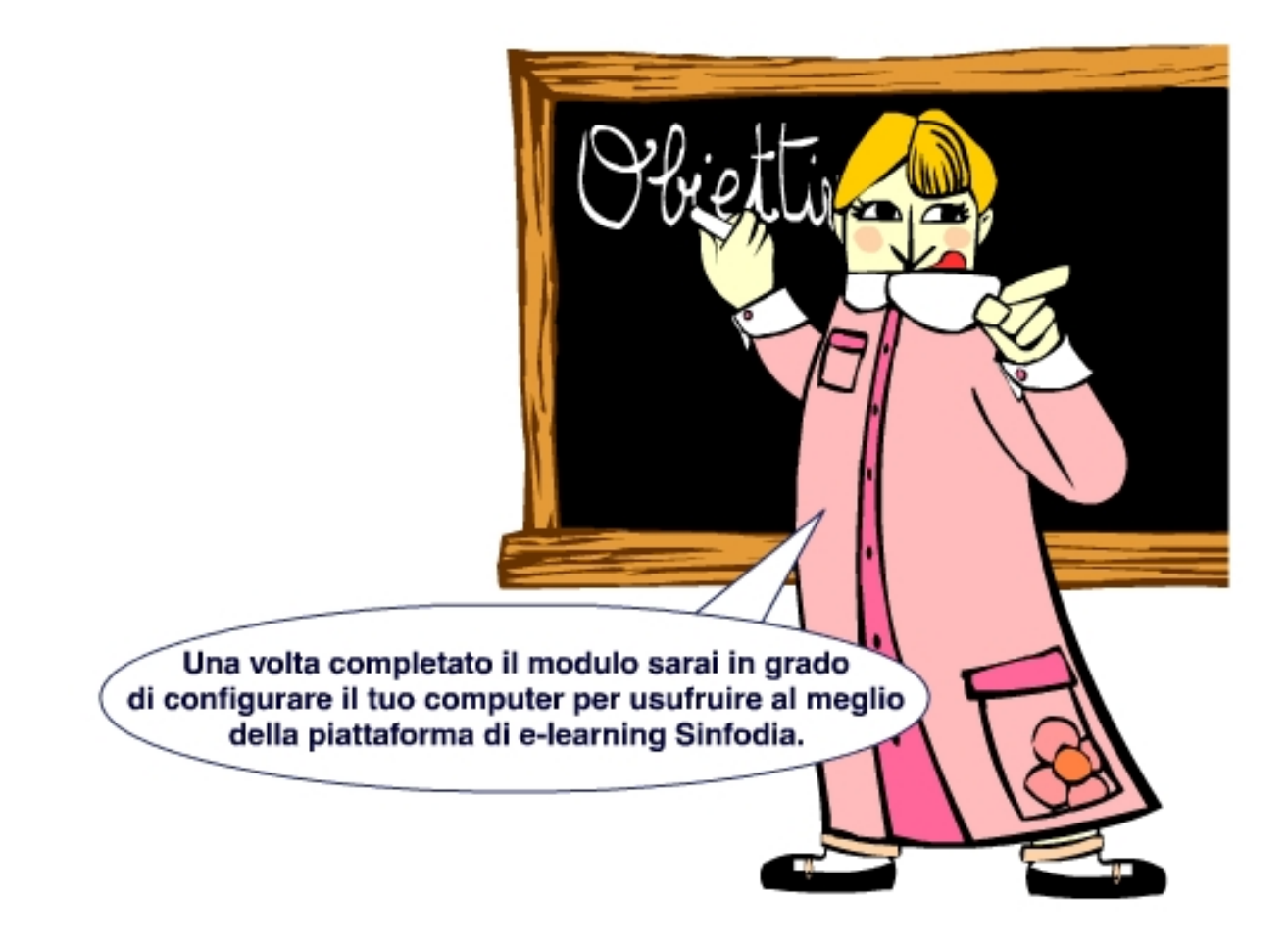

#### **Indice del modulo**

- I requisiti tecnici
- Le configurazioni consigliate

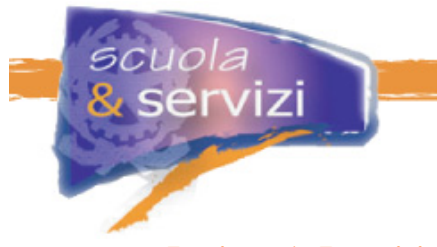

#### **Lezione 1: Requisiti tecnici**

Per poter consultare i contenuti multimediali conviene utilizzare dei programmi gratuiti scaricabili da Internet.

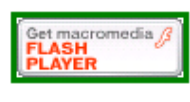

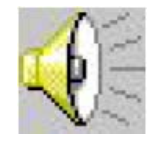

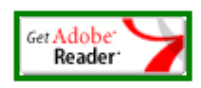

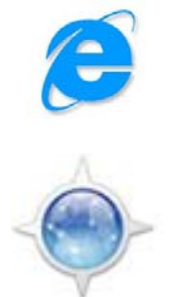

Per vedere **animazioni e video**: Flash Player versione 8 (plug in), scaricabile gratuitamente dal sito Macromedia: http://www.macromedia.com

Per ascoltare i **contenuti audio** (es. Filmati, simulazioni...): utilizzare un computer con scheda audio e casse acustiche.

Per aprire i **documenti PDF**: Acrobat Reader, scaricabile dal sito Adobe: http://www.adobe.it

Per navigare in **Internet in ambiente Windows**: Browser Internet Explorer 6.0 o superiore, scaricabile dal sito Microsoft: http://www.microsoft.com/downloads/

Per navigare in **Internet in ambiente MAC**: Browser Camino, scaricabile dal sito Caminobrowser: http://www.caminobrowser.org/

#### **Lezione 2:Configurazioni consigliate**

Mentre il browser Opera non necessita di particolari configurazioni per visualizzare i contenuti multimediali, Internet Explorer va configurato in maniera adeguata. Vediamo quindi come procedere.

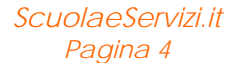

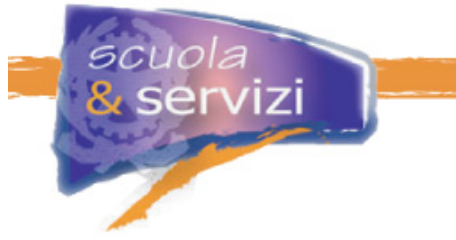

#### **Impostazione dei Files Temporanei**

#### **Internet Explorer > Strumenti > Opzioni Internet**

- Click sull'etichetta **AVANZATE**
- Nel riquadro bianco raggiungere il titolo **PROTEZIONE**
- Controllare che sia spuntata la voce **SVUOTA LA CARTELLA DEI FILE TEMPORANEI INTERNET ALLA CHIUSURA DEL BROWSER**
- Click su OK
- Chiudere tutte le finestre di Internet

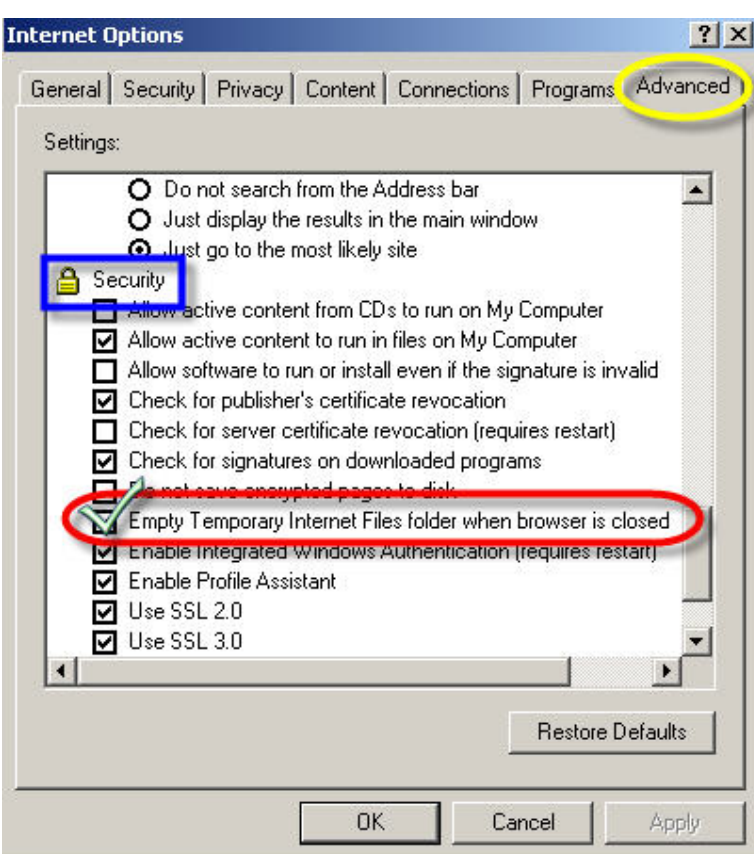

Figura 1: Impostazione dei files temporanei

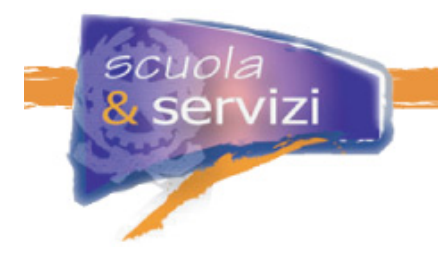

**Impostazione di Internet Explorer 6.0 o sup.**  *prima parte* 

#### **Internet Explorer > Strumenti > Opzioni Internet**

- Click sull'etichetta PROTEZIONE
- Click sull'icona SITI ATTENDIBILI
- Click su SITI...
- Togliere la spunta dalla voce "Richiedi verifica server (https:) per tutti i siti dell'area"
- Digitare l'indirizzo **\*.scuolaeservizi.it**
- Click su AGGIUNGI
- Click su OK
- Click su OK
- Chiudere tutte le finestre di Internet

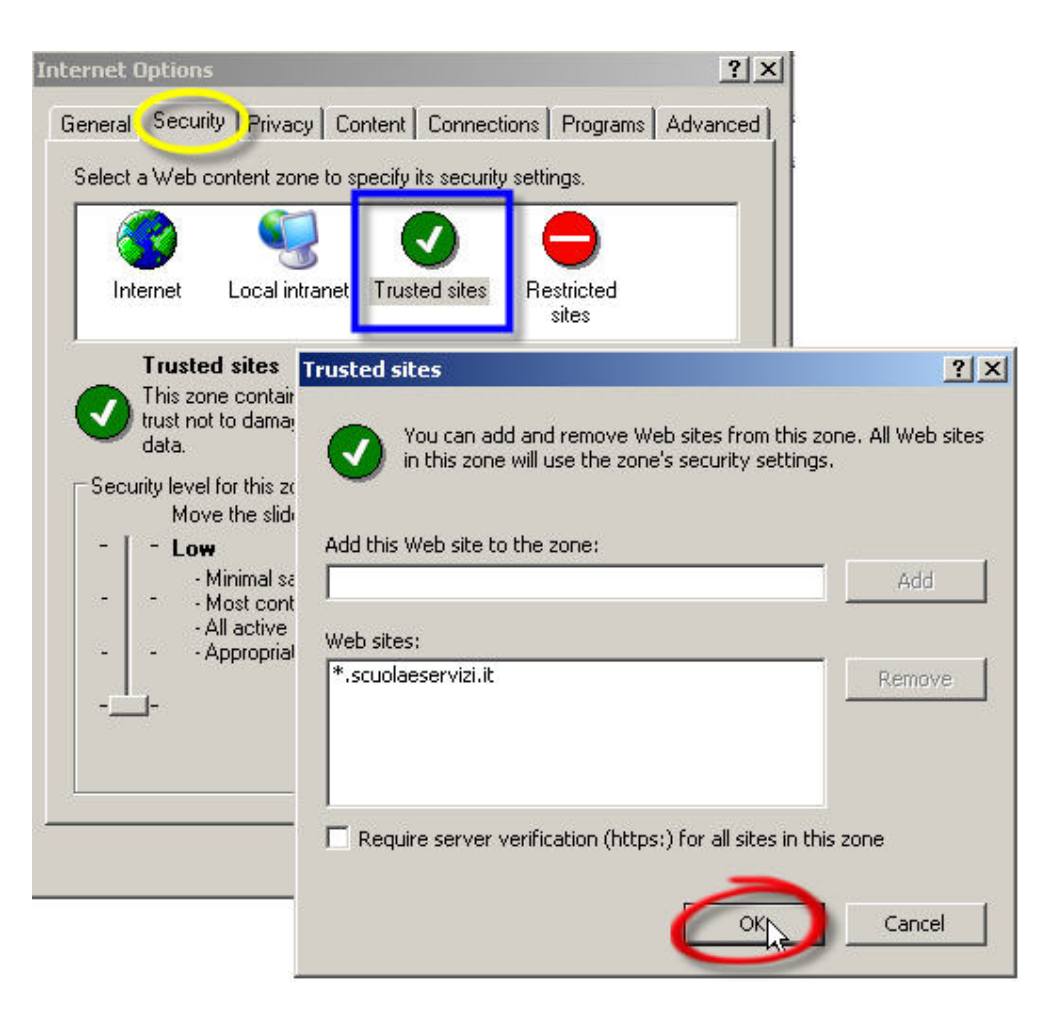

Figura 2: Impostazioni di Internet Explorer 6.0 o sup. - Siti attendibili

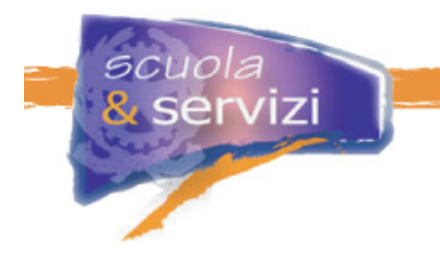

#### **Impostazione di Internet Explorer 6.0 o sup**  *seconda parte*

#### **Internet Explorer > Strumenti > Opzioni Internet**

- Click sull'etichetta PROTEZIONE
- Click sull'icona INTERNET
- Se il livello di protezione non è già impostato su MEDIO (medium), Click Livello Predefinito
- Click su OK
- Chiudere tutte le finestre di Internet

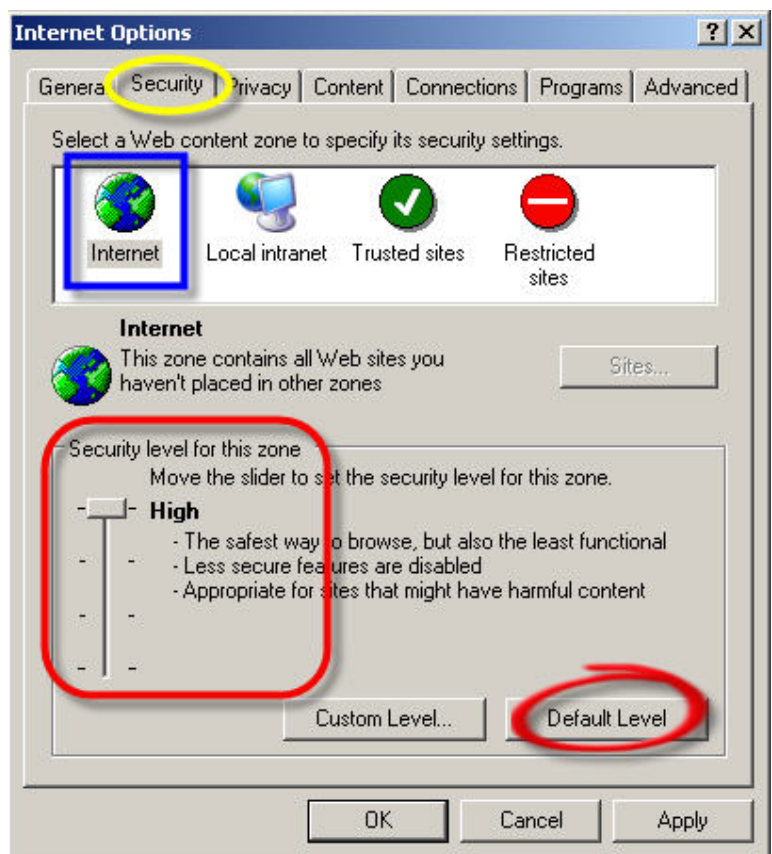

Figura 3: Impostazioni di Internet Explorer 6.0 o sup. – Livello di Sicurezza Internet

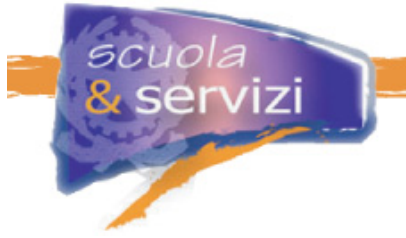

#### **Impostazione del firewall di Windows XP**

#### **Pannello di Controllo > Connessioni > Connessioni Internet**

- Click con il tasto destro del mouse sulla propria connessione Internet
- Click su PROPRIETÀ (oppure su CAMBIA IMPOSTAZIONI CONNESSIONE)
- Click sull'etichetta AVANZATE
- Click su IMPOSTAZIONI
- Click sull'etichetta ECCEZIONI
- Controllare che sia spuntata la voce INTERNET EXPLORER
- Click su OK

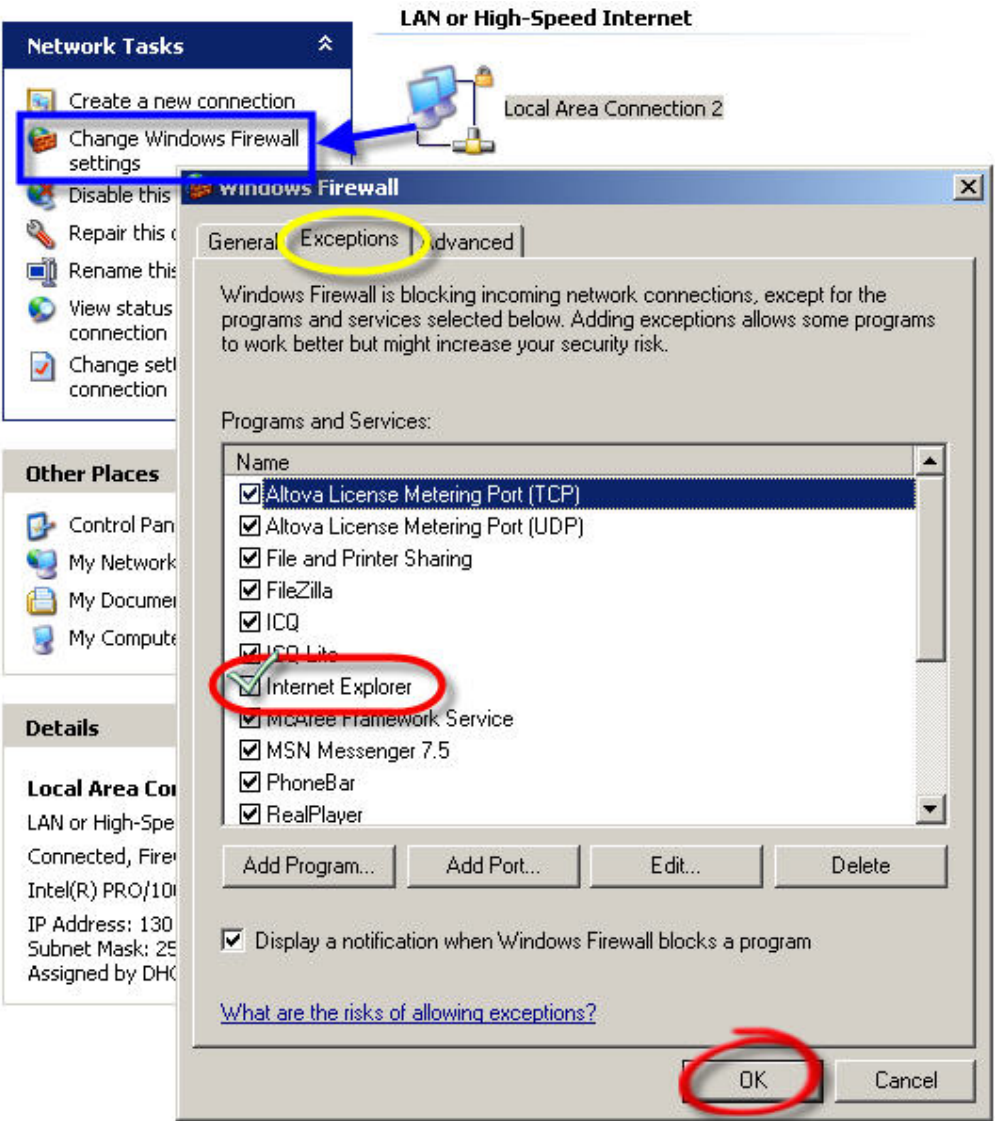

Figura 4: Impostazioni del Firewall di Windows XP

### **Modulo 2: Il Ruolo del Tutor**

L'obiettivo del modulo è illustrare il ruolo e gli strumenti a disposizione del tutor facilitatore

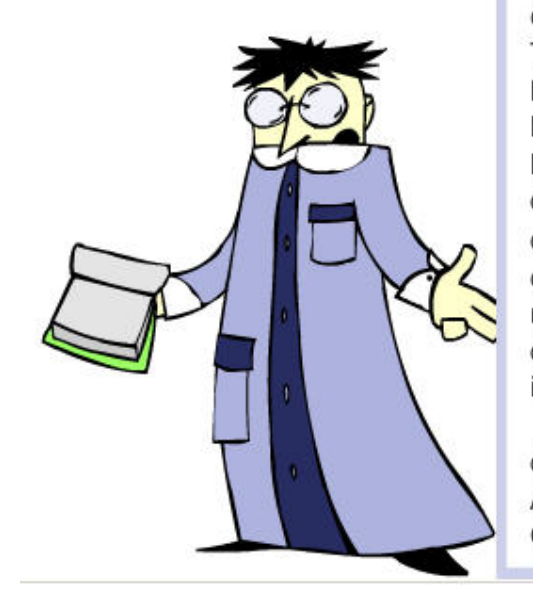

"Con E-learning (electronic learning) si intende l'insieme dei metodi e delle tecnologie orientati all'erogazione a distanza di contenuti formativi e alla gestione della comunicazione fra gli utenti, in particolare fra docenti, Tutor e studenti.

La didattica e l'aggiornamento professionale basati sull'Elearning permettono di avere diversi vantaggi, ad esempio l'accesso ai corsi per un numero elevato di utenti, anche distribuiti su un vasto territorio e la fruizione del materiale didattico senza limitazioni di tempo attraverso una qualsiasi connessionea Internet. Inoltre, la disponibilità di risorse multimediali (filmati, immagini, animazioni...) fanno dell'E-learning un valido strumento a supporto e ad integrazione delle attività di didattica tradizionali."

da Relazione annuale dell'Osservatorio ANEE del 2003 Alcuni spunti sul ruolo del tutor facilitatore sono ripresi da G. P. Bonani, "Formazione digitale", 2003, Milano.

#### **Indice del modulo**

cuola

servizi

- Tipologie di Tutor
- Il Tutor facilitatore
- Conoscere i propri studenti
- Un po' di psicologia
- Strumenti del Tutor

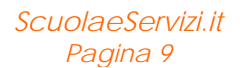

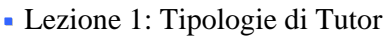

La formazione a distanza è sostanzialmente diversa rispetto a quella tradizionale. L'allievo a distanza di solito lavora, ha poco tempo per studiare e può avere difficoltà con le nuove tecnologie e con i metodi dell'e-learning.

Il Tutor deve **facilitare** l'utente nel delicato approccio al nuovo metodo di apprendimento e seguirlo in tutte le fasi del percorso formativo.

Ci sono tre tipi principali di Tutor:

- **disciplinare**: è l'esperto della disciplina e fa lezione a distanza
- **facilitatore**-mediatore: dà il sostegno tecnico e relazionale che facilita l'apprendimento e stimola lo sviluppo delle potenzialità
- **tecnico**: possiede le nozioni tecnico-informatiche per risolvere i problemi della piattaforma di e-learning e di navigazione su internet.

#### **Lezione 2: Il Tutor facilitatore**

In questo caso ci occupiamo solo del **tutor facilitatore – mediatore** (che da ora chiameremo solo Tutor). La sua attività si svolge su tre livelli (organizzativo, sociale e intellettuale) da modulare a seconda dello stato di avanzamento del corso e dei contenuti.

Analizziamo nel dettaglio i tre livelli:

#### **livello organizzativo**:

il Tutor accoglie i partecipanti, presenta i contenuti e le finalità dell'iniziativa e il programma delle attività, chiarisce perplessità, informa su novità e cambiamenti. Conosce bene la piattaforma di e-learning, quindi è pronto a rispondere su difficoltà di navigazione, utilizzo degli strumenti di comunicazione, ecc.

#### **livello sociale**:

deve motivare, favorire l'autoapprendimento, la comunicazione tra i partecipanti e monitorare la loro attività. Per facilitare la comunicazione illustra la "Netiquette", l'insieme di regole base per la comunicazione elettronica, ed è il primo ad applicarle.

#### **livello intellettuale**:

il Tutor, in possesso delle nozioni illustrate nei corsi, assiste lo studente rispondendo ad ogni richiesta di chiarimento.

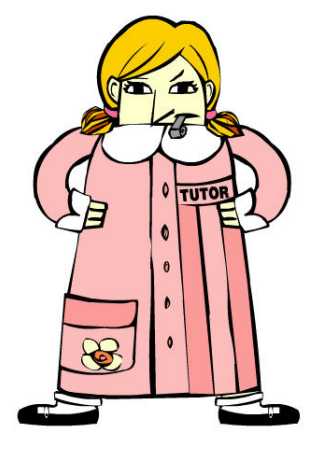

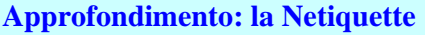

uola iervizi

In Internet regna un'anarchia ordinata: non c'è un'autorità centrale che stabilisce cosa si può fare e cosa no, né organi di vigilanza. La responsabilità di autodisciplinarsi per navigare nel rispetto degli altri, quindi, è affidata alle persone.

Nel corso del tempo gli utenti di Internet hanno sviluppato alcuni principi di buon comportamento chiamati "netiquette".

Ecco ad esempio alcune regole per scrivere una mail o un messaggio sul forum:

- Rispettare il copyright sui materiali riprodotti
- Non inviare mai lettere a catena via posta elettronica
- Evitare di assumere posizioni provocatorie: è molto facile generare discussioni
- Non divagare rispetto all'argomento
- Scrivere testi brevi senza essere eccessivamente concisi
- Non divagare rispetto all'argomento
- Il "Subject" del messaggio dovrebbe riflettere il contenuto del testo
- E' vietata ogni forma di pubblicità

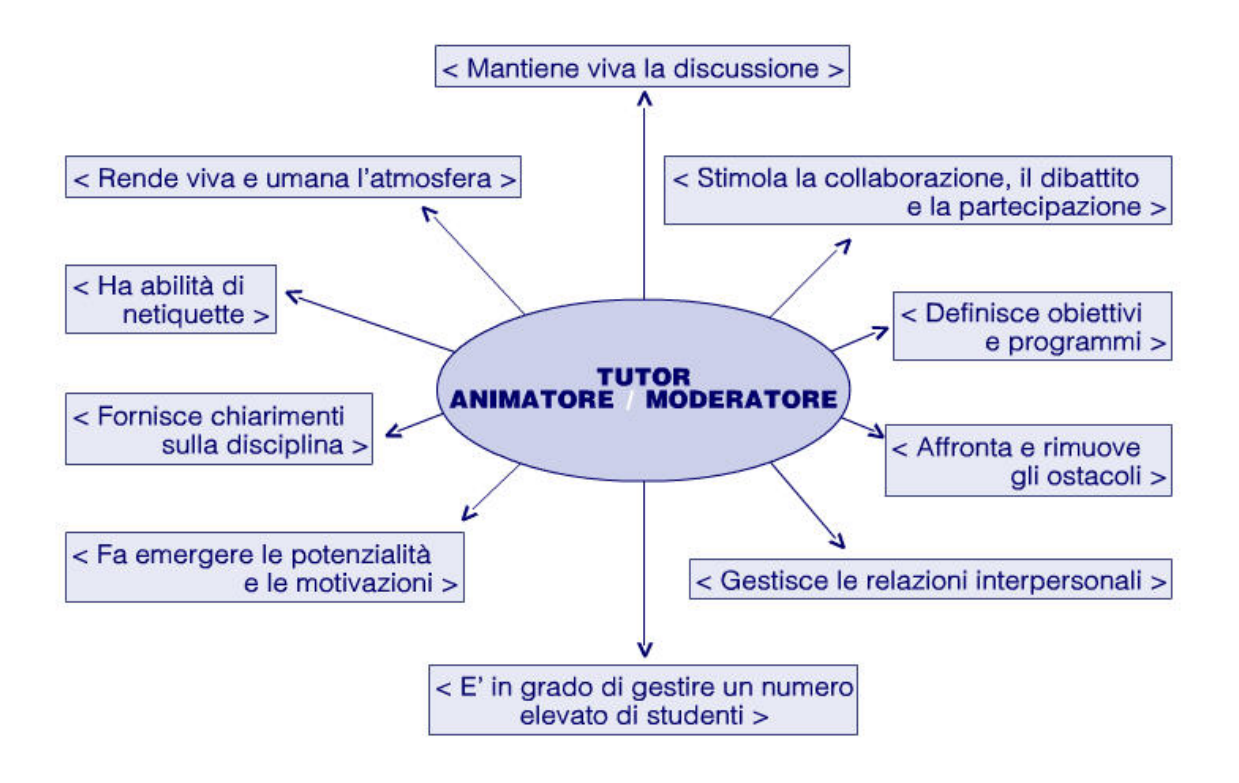

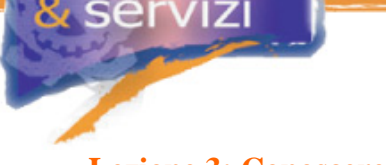

#### **Lezione 3: Conoscere i propri studenti**

L'attività del Tutor è assai varia. Per cominciarla bene può essere utile rispondere a queste domande e, se necessario, riproporle ai propri corsisti.

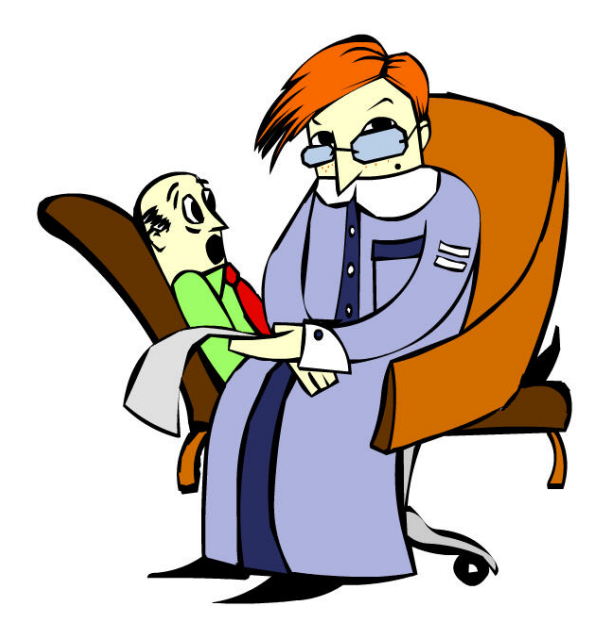

- Chi sono i miei allievi?
- Perché si sono iscritti ai corsi?
- Quali sono le loro esperienze di formazione in rete?
- Quali sono le loro esperienze sugli argomenti dei corsi?
- Quali potrebbero essere i problemi principali con la formazione on-line?
- In che luogo studieranno di più?
- Quanto tempo dedicheranno allo studio?
- Hanno paura e/o ansia per lo studio e la valutazione?
- Come gestiranno il nuovo impegno di studio nella loro vita abituale?
- Come si troveranno nei lavori di gruppo e con gli altri componenti della classe?
- Cosa si aspettano dal Tutor?
- Di cosa hanno bisogno?
- Quali sono i loro punti di forza e di debolezza?

#### **Lezione 4: Un po' di psicologia**

Gli atteggiamenti degli studenti coinvolti in un progetto di formazione di solito sono:

- Eccitazione per la novità: cosa c'è da scoprire di nuovo?
- Apprensione per la capacità di capire: studiare così, ce la farò?
- Curiosità per gli strumenti e la tecnologia: come funziona?
- Paura di esporsi: test, lavori di gruppo, sarò in grado?
- Inadeguatezza: e gli altri saranno meglio di me?
- Allarme nel sistema dei bisogni: c'è qualcuno in grado di aiutarmi?

Per dare una risposta corretta, il Tutor deve:

- Adottare un comportamento amichevole
- Costruire relazioni di fiducia
- Aiutarli a non sentirsi soli
- Convincerli che paure e resistenze sono comuni a tutti
- Aiutarli a partire con uno studio organizzato e produttivo
- Rispondere ai messaggi degli studenti tramite la mail o il forum.

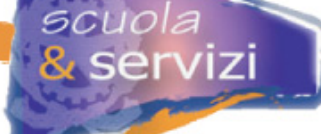

#### **Lezione 5: Strumenti del Tutor**

Presentiamo in breve gli strumenti di SINFODIA a disposizione dei Tutor e illustriamo come utilizzarli al meglio: mail, forum, faq, reportistica, agenda e spazio documentale.

#### **Approfondimento: Mail**

Serve per inviare messaggi al singolo studente o a tutto il gruppo. Questo strumento è utile soprattutto per avvertire in modo veloce ed efficace il gruppo, senza bisogno di connettersi a SINFODIA, o per "recuperare" un corsista poco coinvolto nell'attività formativa.

#### **Approfondimento: Forum**

Il Tutor può inserire per ciascun corso un forum di discussione. Serve per i temi di comune interesse (dibattiti), per dare aiuto o affrontare un case study. All'inizio il forum può essere utile come supporto tecnico e di orientamento. È previsto anche un forum per mettere in comunicazione i Tutor fra loro (e con i loro supervisori) in cui proporre nuove FAQ.

#### **Approfondimento: Frequently Asked Questions (FAQ)**

Sono documenti con le risposte alle domande più comuni su un argomento. Comunicando con gli allievi (tramite forum e/o mail), il Tutor può individuare le domande più frequenti. Queste, con le relative risposte, vanno raccolte e messe a disposizione dei corsisti. Nel forum dedicato, infatti, il Tutor può suggerire ai supervisori nuove Faq.

#### **Approfondimento: Reportistica**

Il monitoraggio degli accessi serve sia per valutare i corsisti che per cogliere "allontanamenti" dal corso e intervenire tempestivamente. La piattaforma SINFODIA prevede diversi tipi di report:

- il monitoraggio sulle presenze degli studenti (con indicazioni del primo, dell'ultimo, del totale accessi alla piattaforma e dell'ultima risorsa visitata)
- l'osservatorio sulla qualità del corso che illustra i tempi di fruizione di ogni risorsa
- il report sul numero di mail e messaggi del forum inviati da ogni corsista
- il report sui test di autovalutazione (superamento, numero di tentativi, miglior punteggio ottenuto nei vari tentativi)

I supervisori inoltre hanno report sull'attività dei Tutor.

#### **Approfondimento: Agenda**

Serve al Tutor per inserire appuntamenti, avvisi e scadenze. Utile, ad esempio, per avvisare delle scadenze interne sulla consultazione dei corsi. È necessario programmare e fissare le scadenze con anticipo: non è detto che gli utenti si connettano ogni giorno.

#### **Approfondimento:Spazio Documentale**

È un ambiente per la condivisione di documenti, accessibile al Tutor e agli studenti. Può contenere, ad esempio, approfondimenti forniti dal Tutor o i risultati di ricerche telematiche su un tema proposto come attività di gruppo.

#### **Modulo 3: L'Interfaccia Studente**

L'obiettivo del modulo è illustrare le funzionalità della piattaforma Sinfodia dedicate agli Studenti per ottimizzare il processo di formazione a distanza

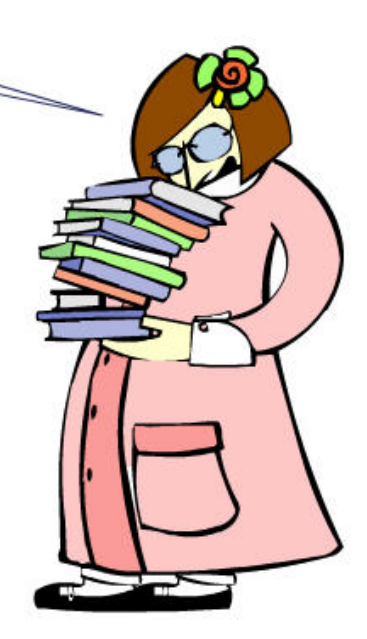

Ogni Scuola contenuta in Sinfodia è organizzata in Corsi,<br>ognuno è diviso in Moduli composti da lezioni. Le lezioni possono contenere a loro volta dei paragrafi.

SINFODIA non richiede agli Studenti conoscenze<br>informatiche specifiche: basta saper navigare in Internet.

#### **Indice del modulo**

cuola

servizi

- Come accedere alla Scrivania Studente
- Navigazione
- Utilities
- Barra degli strumenti
- Strumenti di Comunicazione

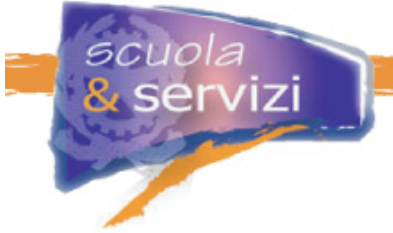

### **Lezione 1: Come accedere alla Scrivania Studente**

Dall'Indice delle Scuole, cliccando su Scuola&Servizi si accede all'**Home Page di Scuola&Servizi**, che è suddivisa idealmente in:

#### **1. Ambiente di Studio**

È l'area di benvenuto in cui viene presentato il progetto di formazione, i suoi obiettivi e tutte le comunicazioni di rilievo. Una volta entrati in un Modulo serve per visualizzare i contenuti.

#### **2. Menu di navigazione**

Da questa area si accede direttamente ai corsi della Scuola e ad ogni modulo.

#### **3. Utilities**

Da questa area si può usufruire delle principali funzionalità di ausilio di SINFODIA:

- **Cambia Password**
- **Faq** (Frequently Asked Questions)
- **Novità**
- **Manuale Sinfodia** (in versione PDF)
- **Riferimenti Bibliografici e Normativi**

#### **4. Barra degli strumenti.**

Da questa area si può usufruire dei principali strumenti di ausilio di Sinfodia:

- **Riepilogo attività**
- **Valutazione risultati**
- **Glossario**
- **Strumenti** (Forum Agenda Mail Spazio Documentale)
- **Mailing**

#### **Lezione 2: Navigazione**

Cliccando sul titolo di uno dei corsi del Menu di Navigazione viene visualizzata l'organizzazione in moduli e si accede direttamente alla pagina di introduzione ai contenuti didattici del corso. La Home Page del modulo è suddivisa in tre parti:

- **1. Ambiente del modulo (giallo)**
- **2. Menu di navigazione (rosso)**
- **3. Barra degli strumenti (blu)**

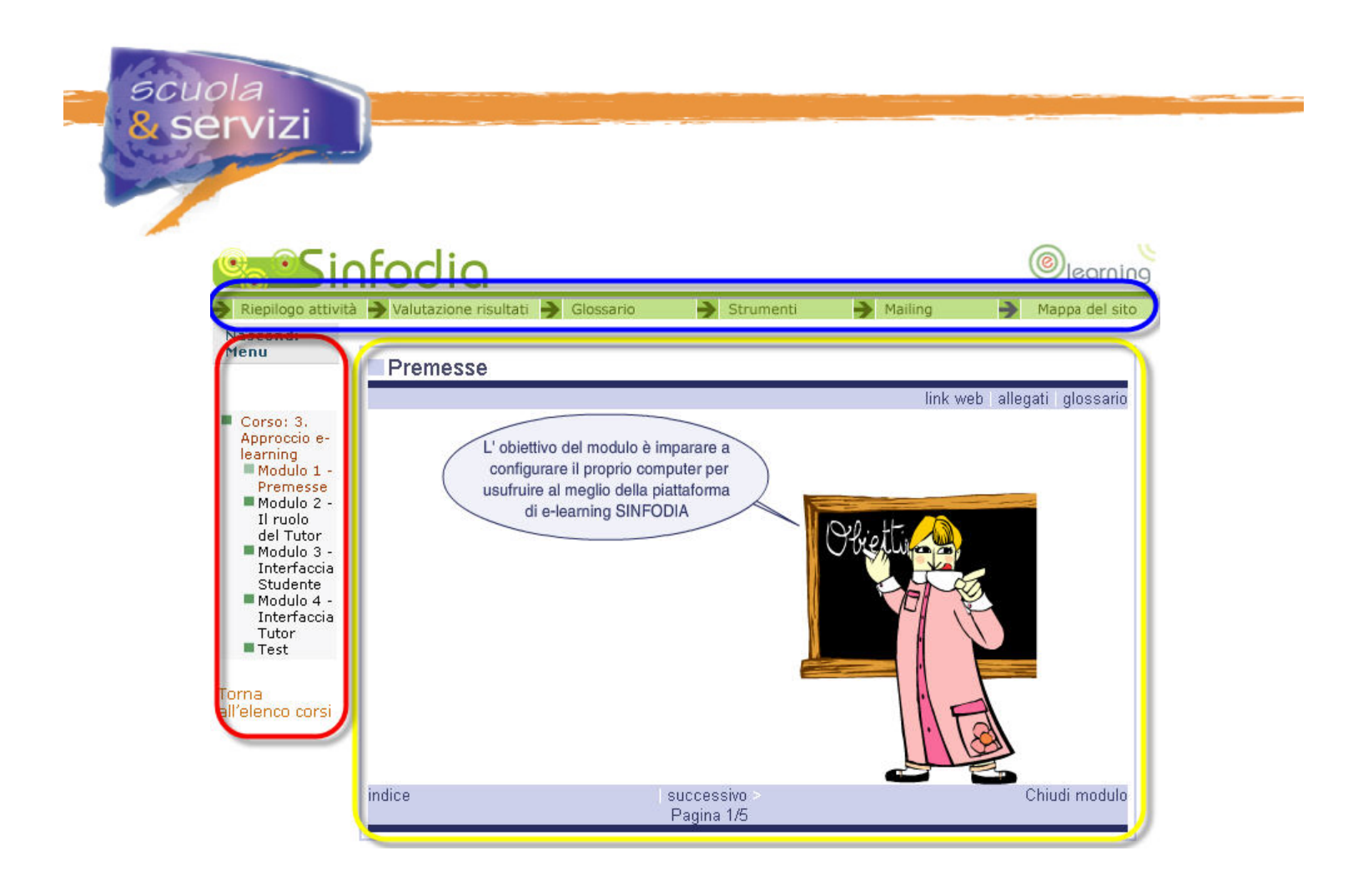

Gli strumenti a disposizione dello studente sono gli stessi della Home Page della Scuola.

Per ottimizzare la visualizzazione del contenuto didattico si può far scomparire il menu di navigazione cliccando sulla voce "Nascondi Menu" sulla sinistra dello schermo.

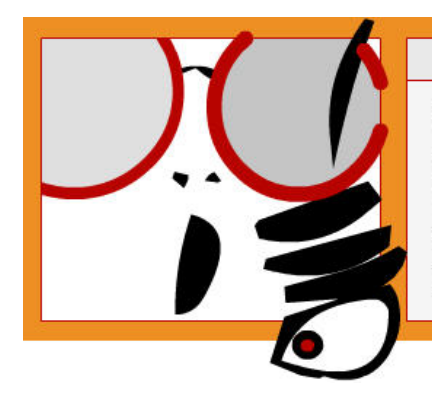

## < NOTA BENE >

Finita la navigazione del modulo, prima di passare ad altro bisogna cliccare sul tasto CHIUDI MODULO e attendere la schermata di feedback. Per tornare all'elenco dei corsi basta cliccare sul link omonimo.

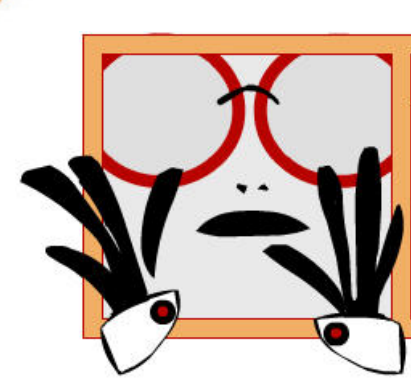

### $<$  NOTA BENE  $>$

Un corso si considera concluso solo quando il test è stato svolto almeno una volta

#### **Lezione 3: Utilities**

Da questa area si può usufruire delle principali utility di SINFODIA:

- Informazioni Relative al Percorso Formativo
- Cambia Password
- Faq

uola

ervizi

- Novità
- Manuale Sinfodia
- Riferimenti Bibliografici
- Riferimenti Normativi.

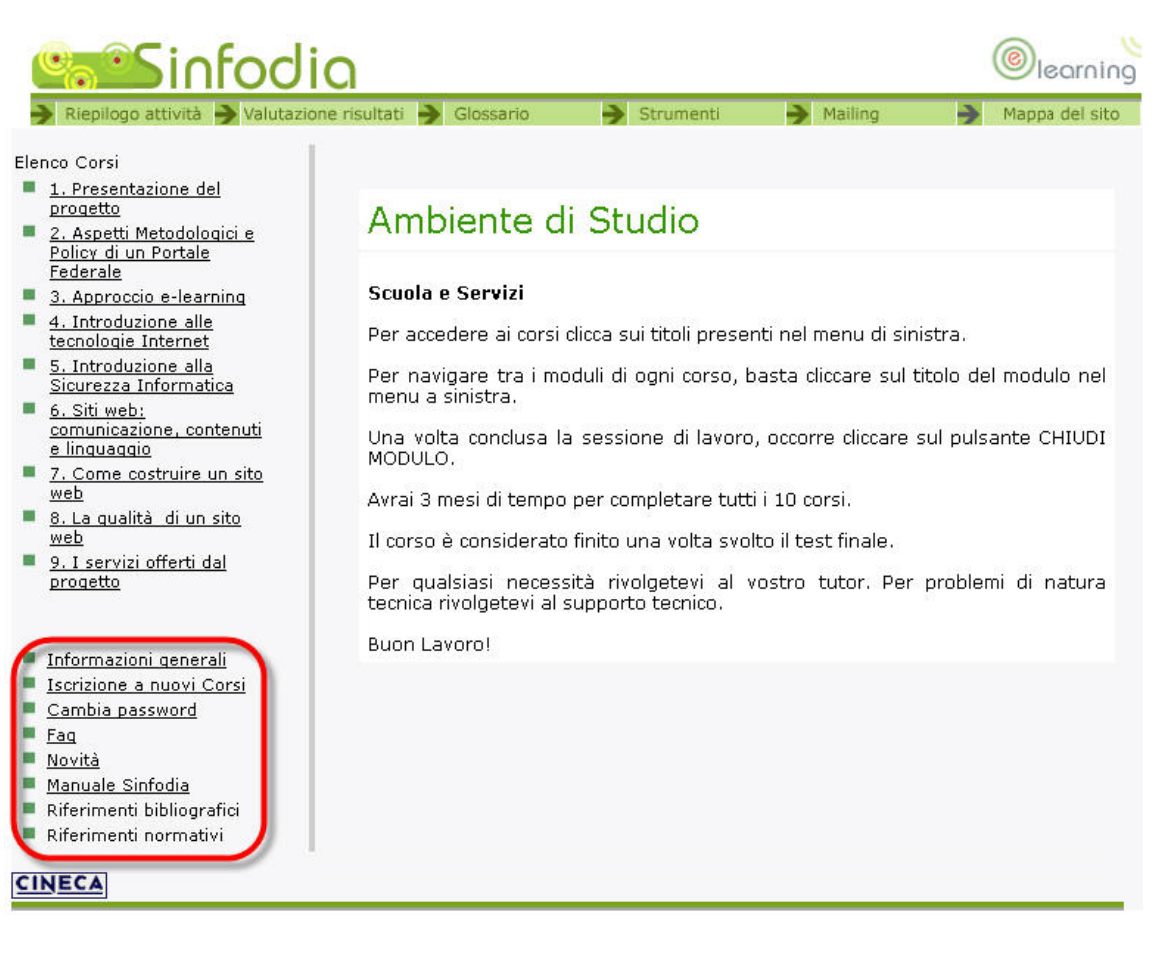

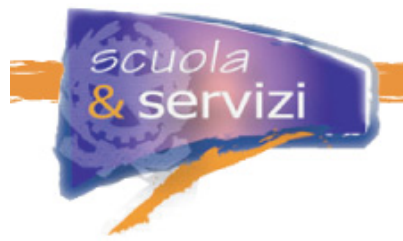

#### **Lezione 4: Barra degli strumenti**

Da questa area si può usufruire dei principali strumenti di ausilio di SINFODIA:

- **Riepilogo attività**
- **Valutazione risultati**
- **Glossario**
- **Strumenti** (Forum Agenda Mail Spazio Documentale)
- **Mailing**
- **Mappa del sito.**

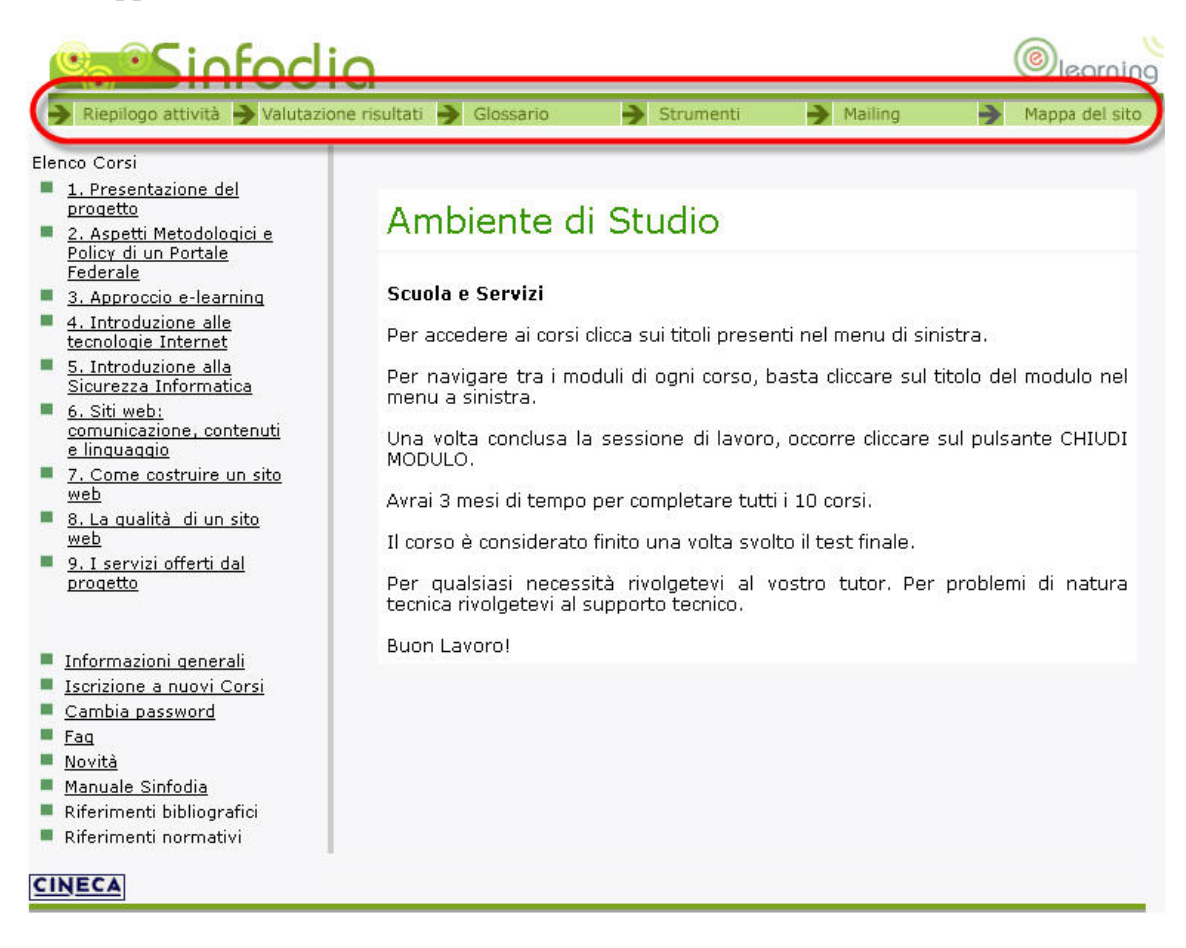

#### **4.1 Riepilogo Attività**

È un resoconto sintetico (numero accessi, date, tempi di fruizione) dell'attività dello studente all'interno dei Moduli della Scuola. Per visualizzare il resoconto, prima bisogna selezionare un modulo dall'elenco puntato a sinistra.

Cliccando su REPORT si visualizzano la data di primo ed ultimo accesso al Corso, il numero totale di accessi e l'ultima pagina visitata.

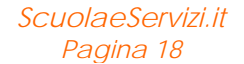

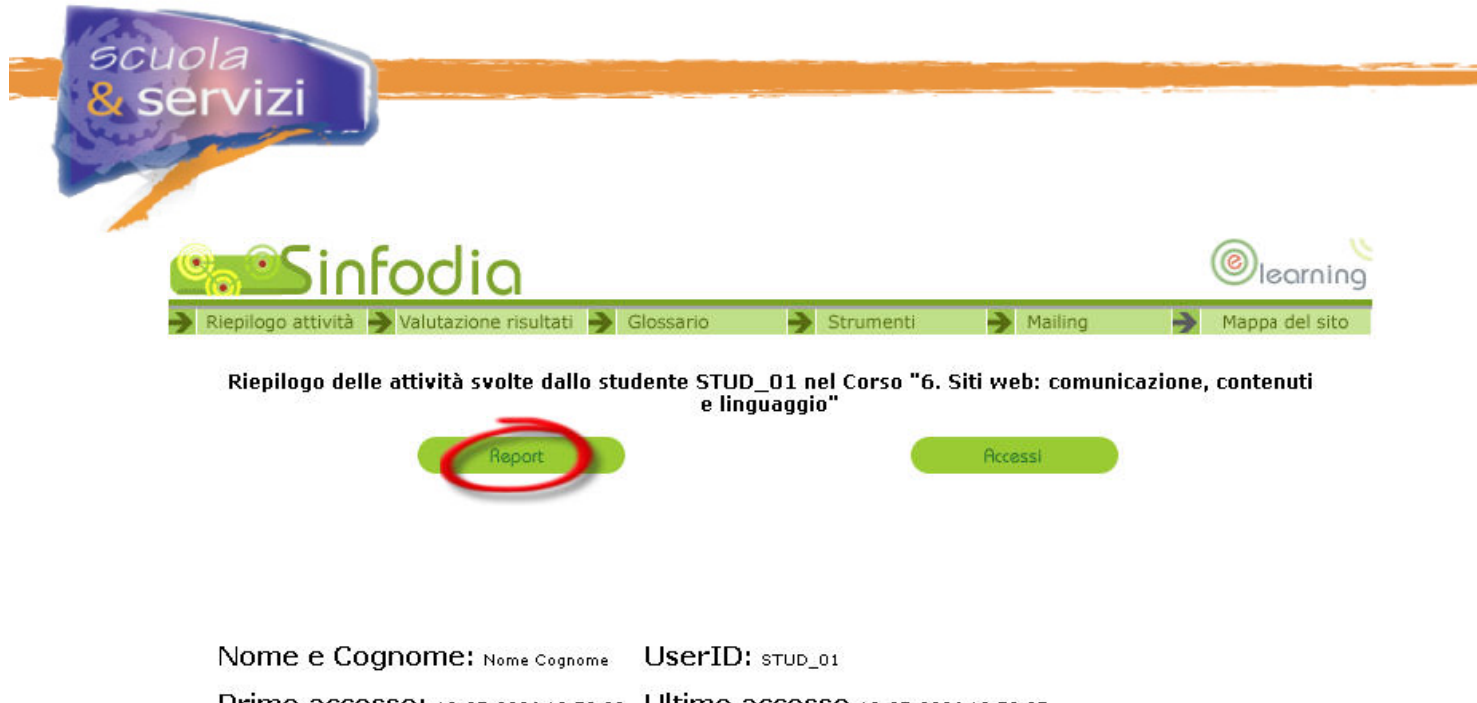

Primo accesso: 10-05-2006 13:50:30 Ultimo accesso 10-05-2006 13:52:27 Numero totale di accessi: 5 Ultima pagina visitata: Modulo 2 - Come si guarda un sito

Cliccando su ACCESSI per ogni pagina visitata si visualizzano la data e l'ora del primo accesso e il tempo totale impiegato per la consultazione della pagina.

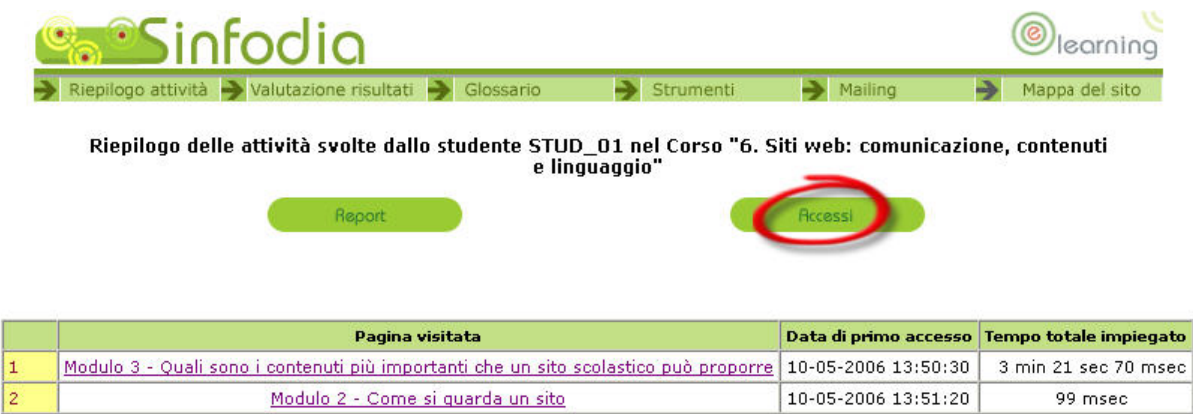

#### **4.2 Valutazione Risultati**

È un resoconto sintetico delle attività svolte all'interno dei moduli (unità completata, punteggio massimo ottenuto, numero tentativi effettuati, data di primo ed ultimo accesso). Per visualizzare il resoconto bisogna prima selezionare un modulo.

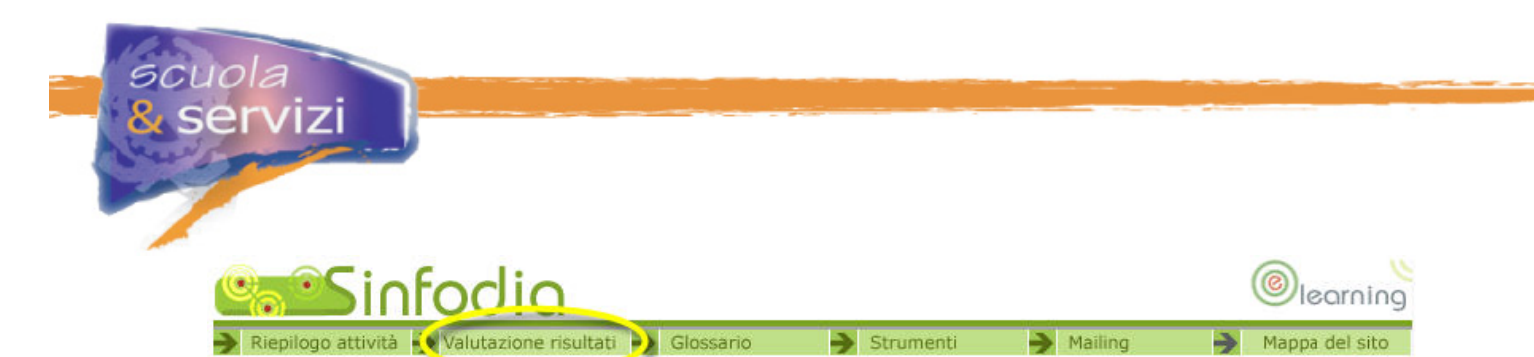

Pagella

.<br>Scuola: Scuola e Servizi > Corso: 6. Siti web: comunicazione, contenuti e linguaggio

## Risultati dello studente Nome Cognome nel corso

Le unità didattiche non prevedono l'assegnazione di un punteggio

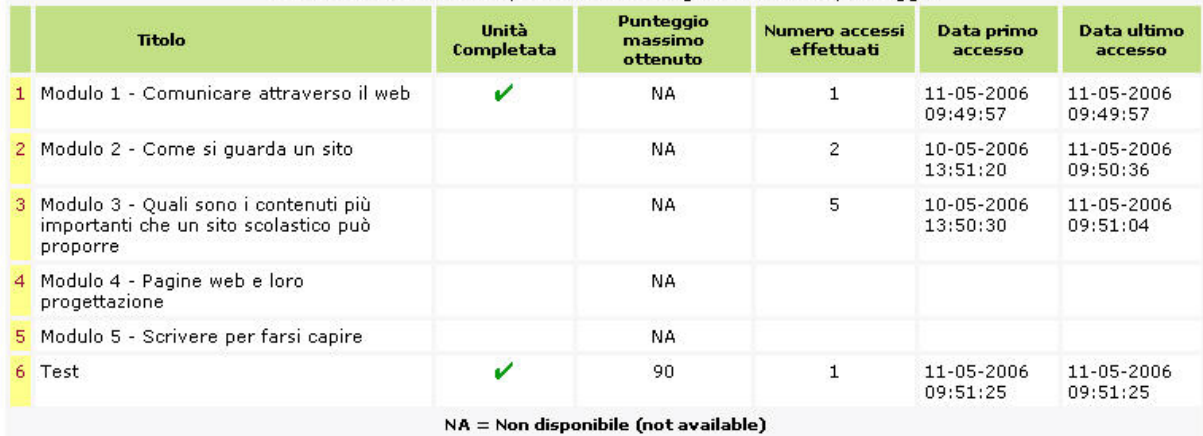

Ricorda sempre che:

- Il **segno di spunta** in corrispondenza dei moduli significa che il modulo è stato completato, in corrispondenza del test significa che il test è stato superato.
- Il **modulo** risulta **completato** quando fruisci di tutti i contenuti e clicchi sul tasto ESCI
- Il **corso** risulta **completato** quando svolgi il test almeno una volta.
- La **sigla NA** (not available) appare quando il test non è ancora stato svolto o quando non sono previsti dei crediti per il completamento di un modulo."

#### **4.3 Glossario**

È un elenco di definizioni utili per fruire al meglio dei corsi. Cliccando su ogni voce si accede alla definizione e alle voci correlate. È disponibile una versione stampabile (formato PDF) cliccando prima su "Strumenti" della toolbar, poi su "Versione stampabile del glossario".

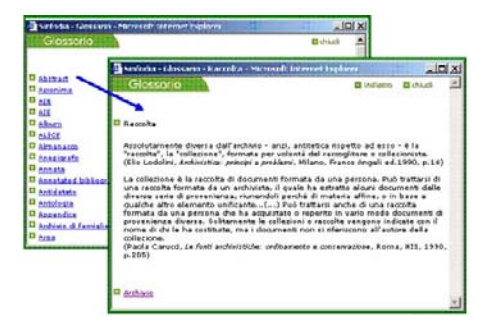

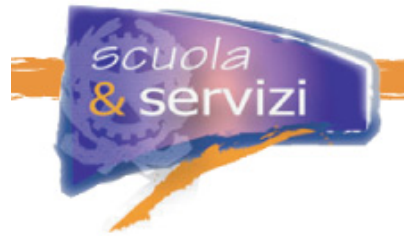

#### **4.4 Strumenti**

Da accesso agli strumenti di community della piattaforma di E-Learning Sinfodia: Forum, Agenda, Spazio Documentale e Mail.

Per approfondimenti si veda la prossima lezione.

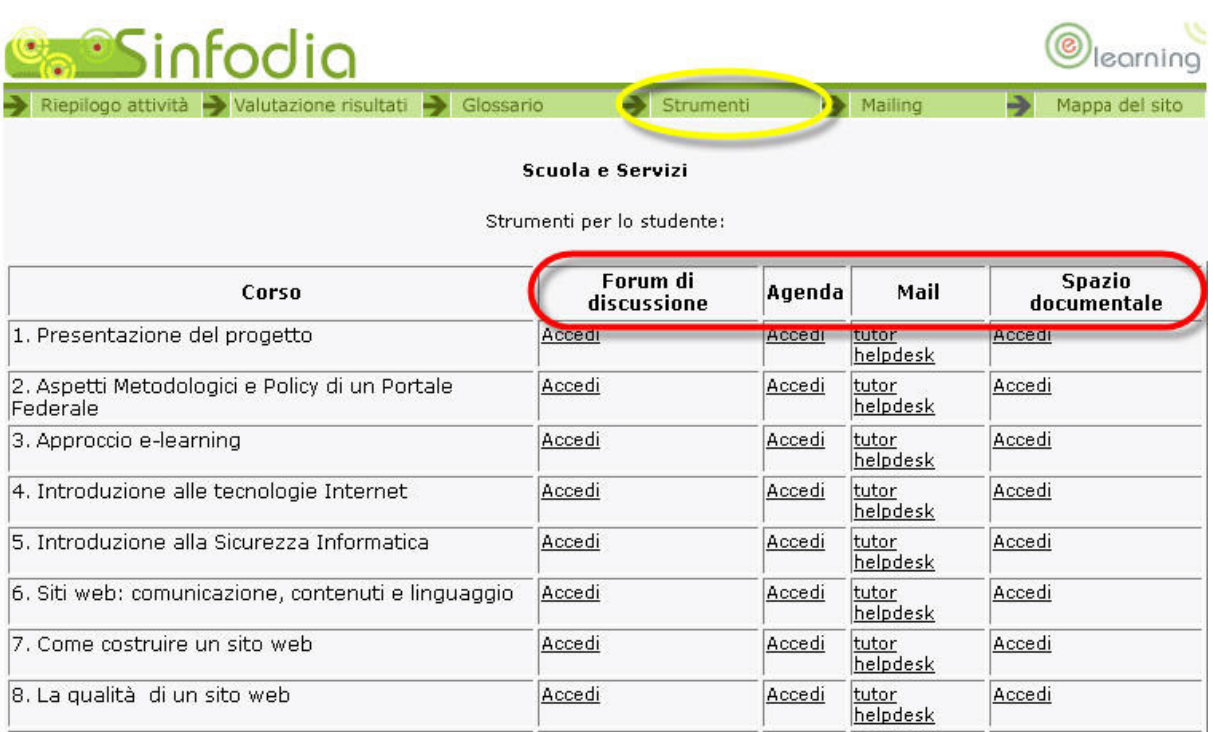

#### **4.5 Mailing**

Cliccando su Mailing della barra degli strumenti si può contattare via mail il tecnico di Elearning Sinfodia. Data la specificità, per esigenze tecniche è meglio lo strumento Mail al Supporto Tecnico.

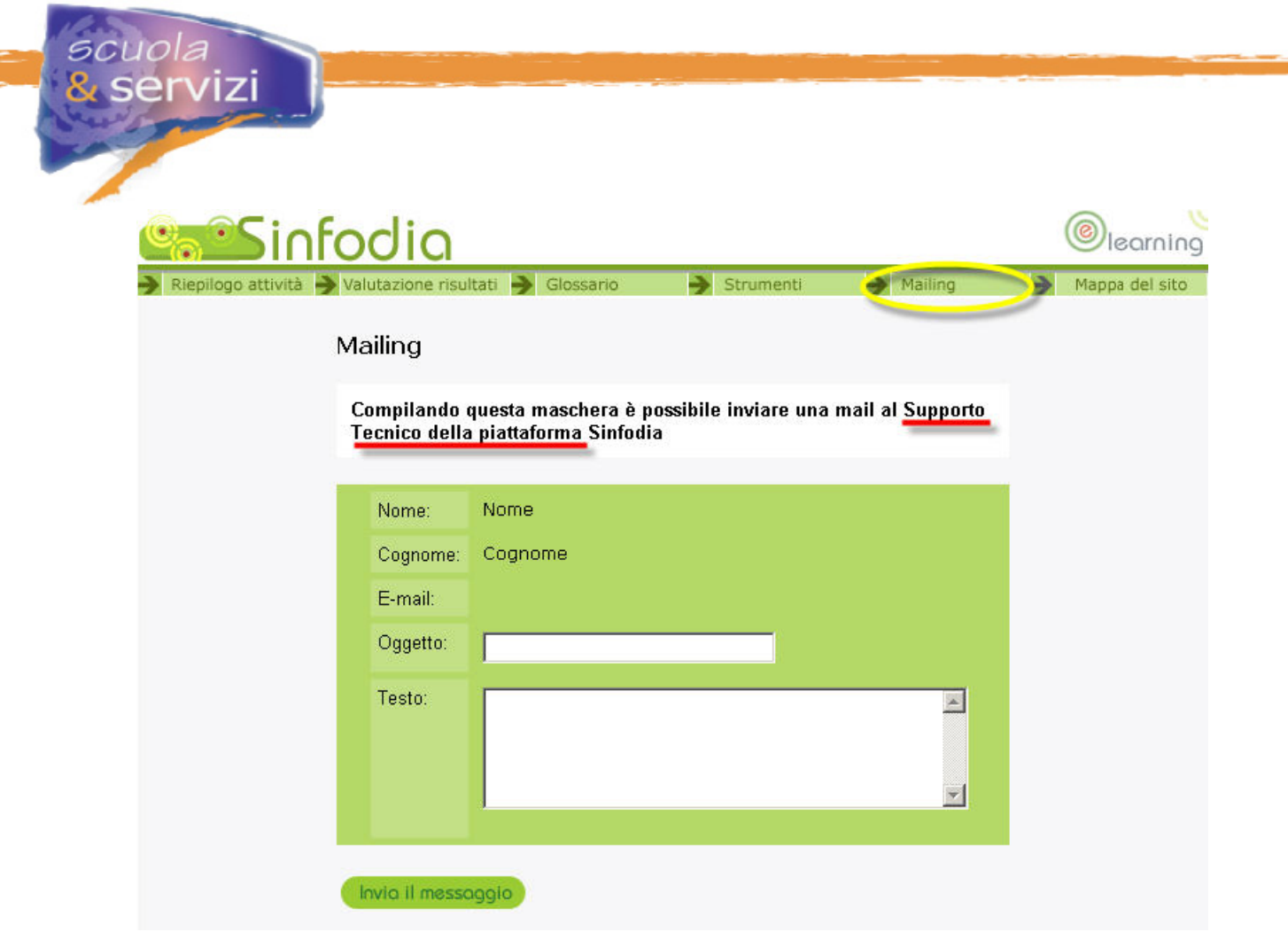

#### **4.6 Mappa del Sito**

È una struttura esemplificata dei contenuti del sito sotto forma di collegamenti ipertestuali. Questo strumento non è rilevante nel contesto di questo progetto formativo.

#### **Lezione 5: Strumenti di Comunicazione**

Uno dei punti di debolezza della formazione a distanza è la freddezza. Non c'è il contatto umano delle classiche lezioni in aula. Per incentivare l'interazione tra i membri di una classe e col tutor, Sinfodia mette a disposizione alcuni strumenti di comunicazione:

- **Spazio Documentale**
- **Forum**
- **Agenda**
- **Mail al tutor / supporto tecnico**.

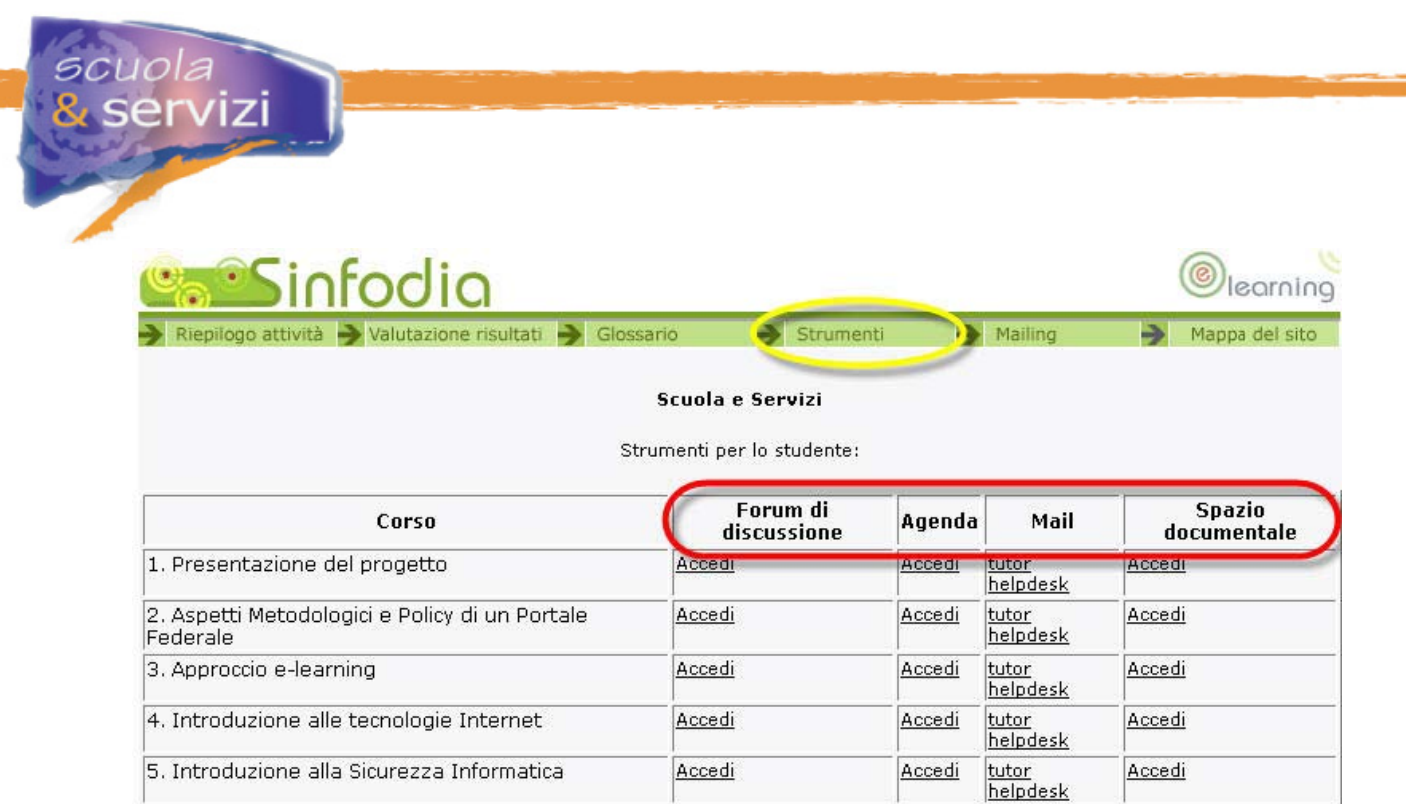

#### **5.1 Spazio Documentale**

6. Siti web: comunicazione, contenuti e linguaggio

È uno strumento creato per condividere documenti informatici di ogni formato (word, power point, pdf, ecc.) inerenti il percorso formativo. Ogni classe ha uno spazio diviso in sezioni, una per corso. L'utente può:

Accedi

Accedi

tutor

helpdesk

Accedi

- inserire nuovi documenti (pagina archivio documenti)
- revisionare, commentare, scaricare in locale documenti presenti
- cancellare e modificare i propri documenti (pagina archivio documenti).

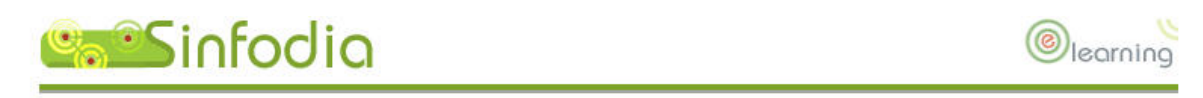

#### **Spazio Documentale Presentazione**

[Inserisci un nuovo documento] [Archivio documenti] [Istruzioni per l'uso]

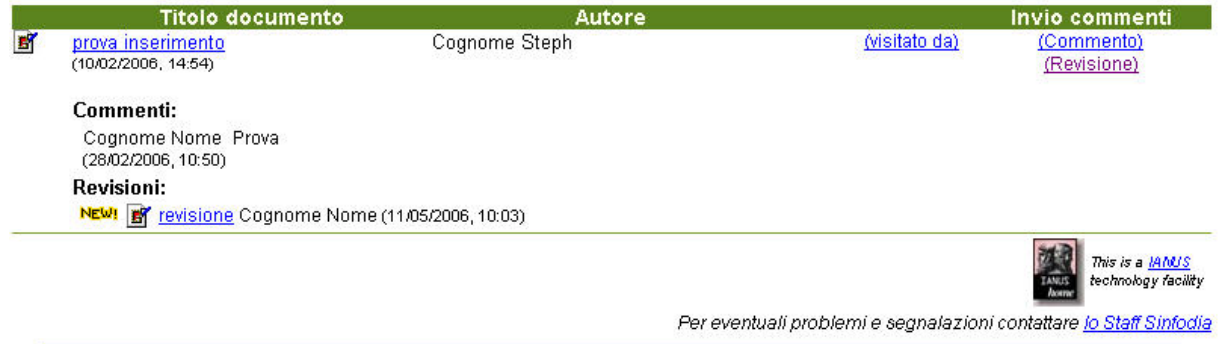

#### **5.1.1 Come inserire un nuovo documento**

Per inserire un nuovo documento bisogna cliccare su "inserisci un nuovo documento", in cima allo strumento. Appare una schermata in cui si può inserire:

- **autore** (campo precompilato)
- **titolo** del documento (obbligatorio)
- **file** da caricare (obbligatorio)
- commento
- **corso** di riferimento (obbligatorio)
- notifica di inserimento nuovo file.

Una volta compilati tutti i campi, cliccando su INSERISCI il sistema genera un messaggio di feedback e il file viene salvato nello Spazio Documentale del modulo selezionato. Per tornare a "Archivio documenti" bisogna cliccare su "Torna alla pagina principale".

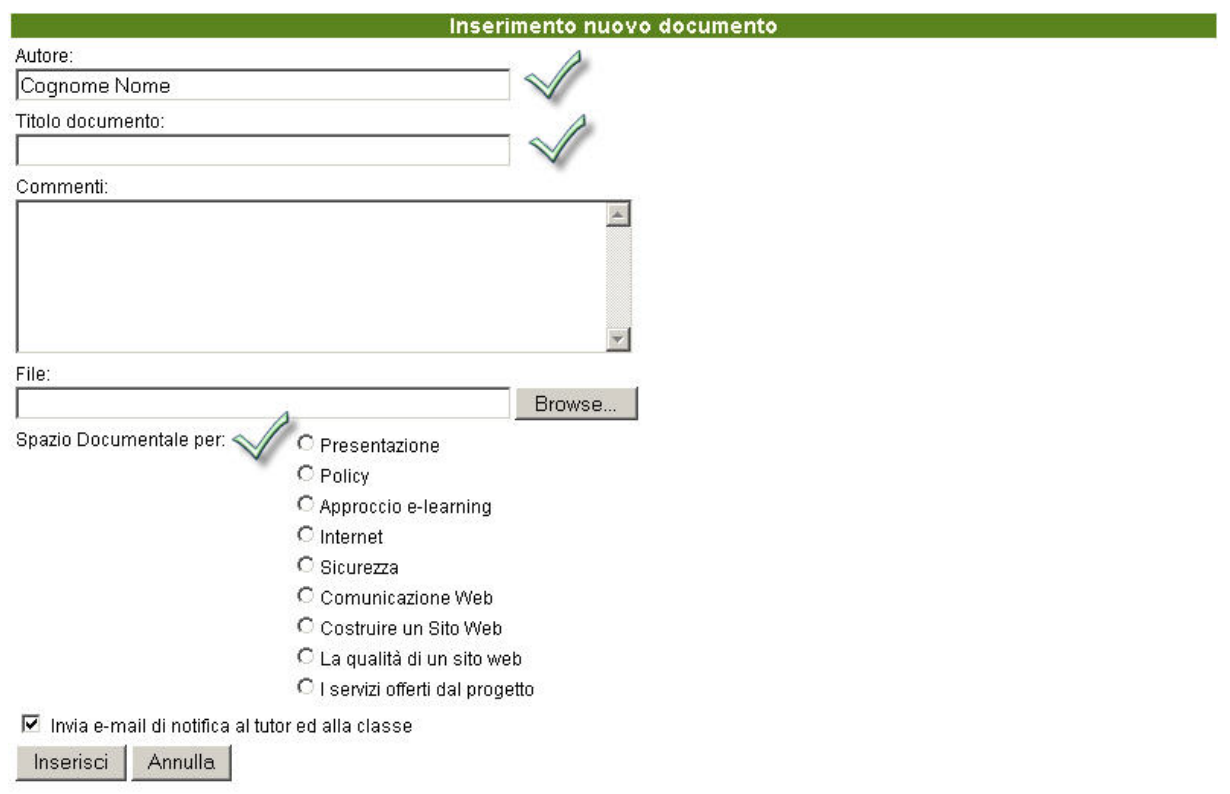

#### **5.1.2 Come modificare e cancellare un proprio documento**

Per modificare il **proprio** documento (autore, commento, titolo, modulo di riferimento) o cancellarlo bisogna cliccare su "Archivio documenti", selezionare il documento e cliccare **CANCELLA I FILE SELEZIONATI** oppure **MODIFICA I FILE SELEZIONATI**. Il sistema, prima di procedere, chiede sempre conferma.

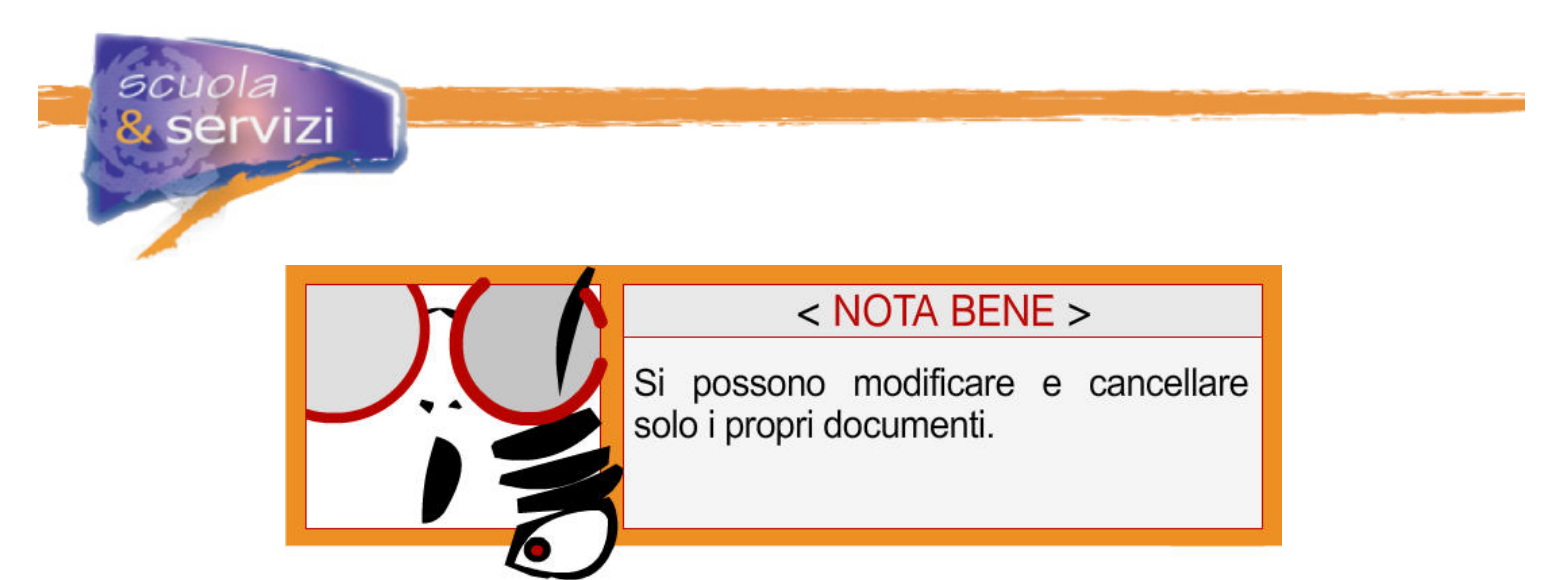

Da questa pagina si può vedere anche chi ha visitato i documenti dello Spazio Documentale cliccando su "visitato da", accanto ad ogni documento. Dalla pagina "Archivio documenti" si può tornare allo Spazio Documentale cliccando sul link predisposto.

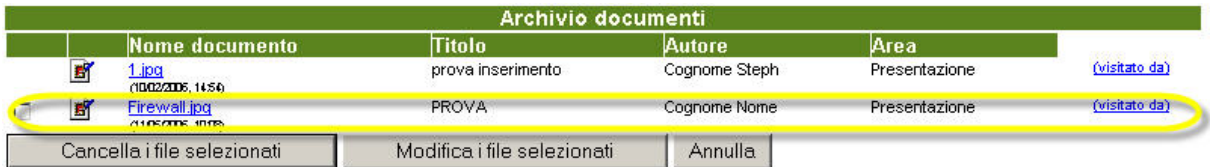

#### **5.1.3 Come commentare e/o revisionare un documento**

Per commentare o revisionare un documento bisogna entrare in "spazio documentale *titolo del corso*" e cliccare su "commento" o su "revisione". Si può inserire un commento testuale di 2000 massimo caratteri, per la schermata di revisione, invece, bisogna inserire il file di revisione. Commenti e revisioni sono sotto il "documento padre". I nuovi inserimenti (file, commenti, revisioni) sono contrassegnati dall'icona **NEW** per tre giorni consecutivi.

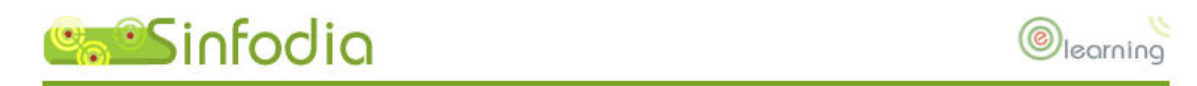

#### **Spazio Documentale Presentazione**

[Inserisci un nuovo documento] [Archivio documenti] [Istruzioni per l'uso]

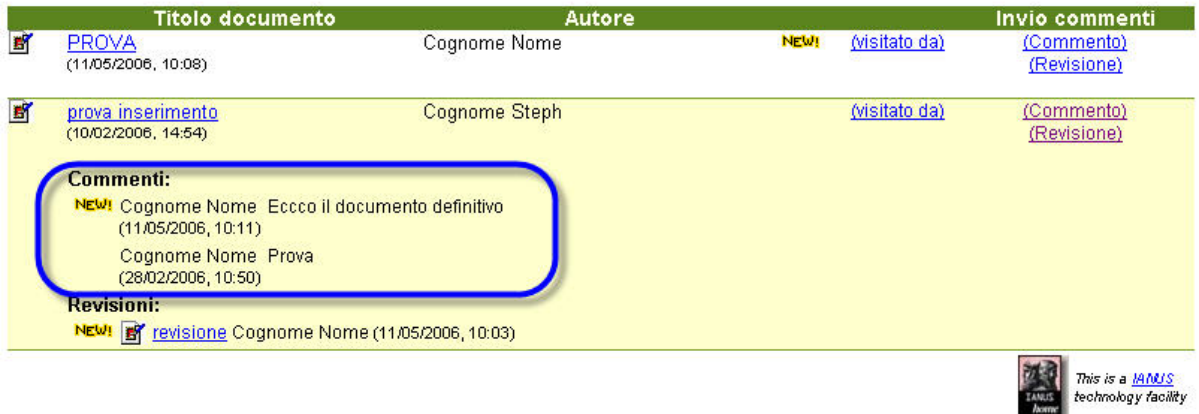

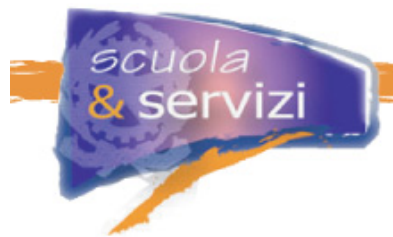

#### **5.2 Forum**

È il luogo d'incontro virtuale in cui gli utenti di ogni corso discutono col Tutor in modalità asincrona. Ogni forum ha almeno un'area di discussione cui si accede ciccando sul titolo.

Nella pagina indice delle aree di discussione sotto ognuna ci sono il numero dei messaggi presenti e i dati dell'ultimo inviato (titolo, autore, data e ora di pubblicazione).

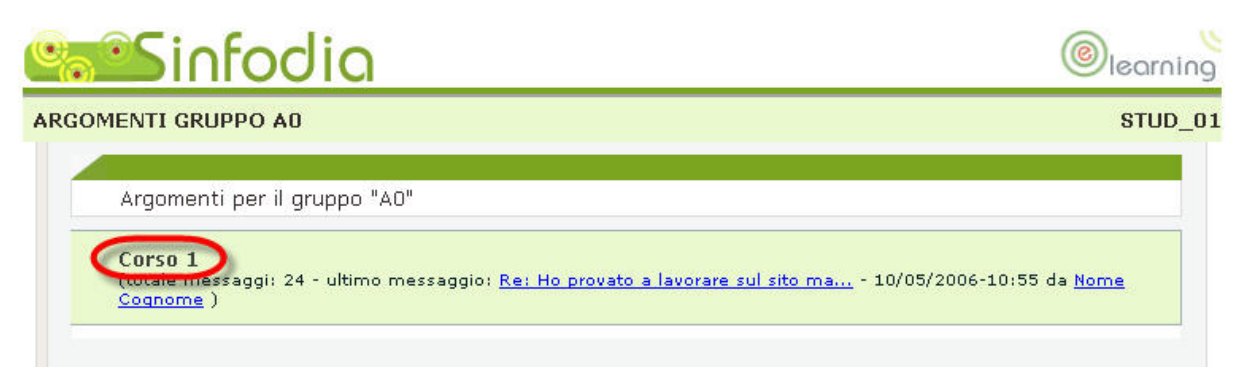

#### **5.2.1 Consultazione del forum**

Cliccando sul titolo dell'area di discussione o su "Tutti i messaggi" si accede alla pagina con:

- una breve **descrizione** del forum
- l'elenco di **tutti i messaggi** inviati in ordine cronologico, a partire dal più recente, suddivisi per pagine.

Per ogni messaggio c'è:

- **giorno e ora** di inserimento
- **titolo ed autore** (cliccando sull'autore si accede alla scheda personale)
- **prime parole del messaggio**
- eventuali **allegati.**

Per visualizzare l'intero testo di un messaggio bisogna cliccare sul titolo. Per rispondere si deve cliccare su **RISPONDI**. Le risposte sono riportate sotto il messaggio originale; presentate con lo stesso titolo preceduto da "Re:" e da un'icona. Cliccando sul titolo di un messaggio originale a cui sono state inviate risposte si visualizzano entrambi.

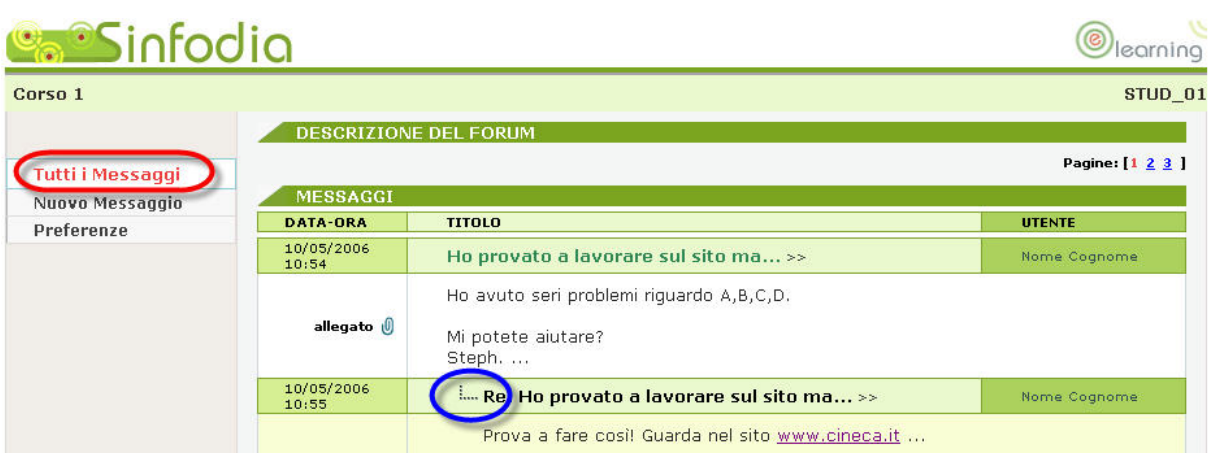

#### **5.2.2 Partecipazione al forum**

ervizi

Cliccando su Nuovo Messaggio si può inserire un nuovo messaggio compilando una form. I campi da riempire sono:

- **titolo** (campo obbligatorio)
- **testo** (campo obbligatorio)
- eventuale **allegato** (un solo allegato per messaggio).

È possibile formattare il testo del messaggio con l'apposita barra di formattazione.

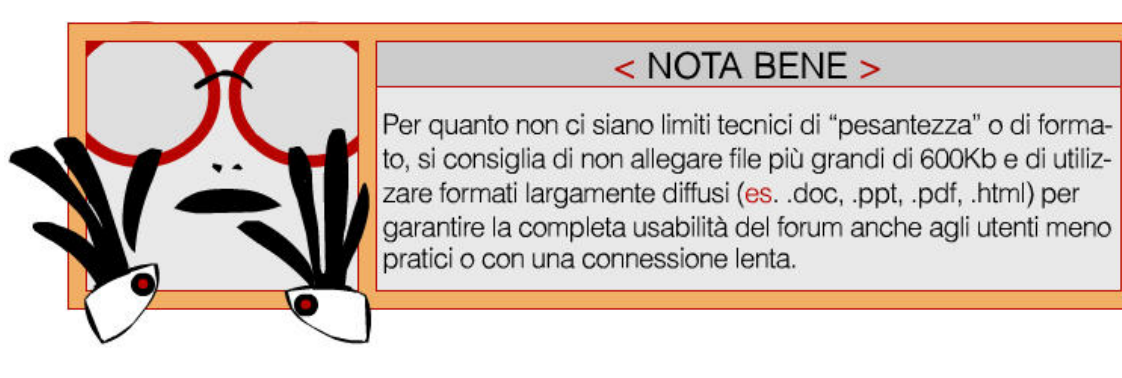

Compilati tutti i campi, cliccando su INVIA MESSAGGIO, il messaggio appare nel forum. Si ricorda che per rispondere non bisogna cliccare su "nuovo messaggio" ma su RISPONDI.

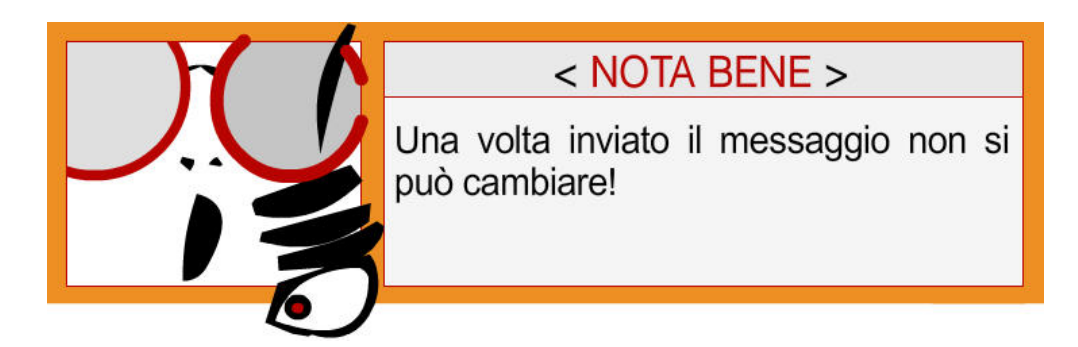

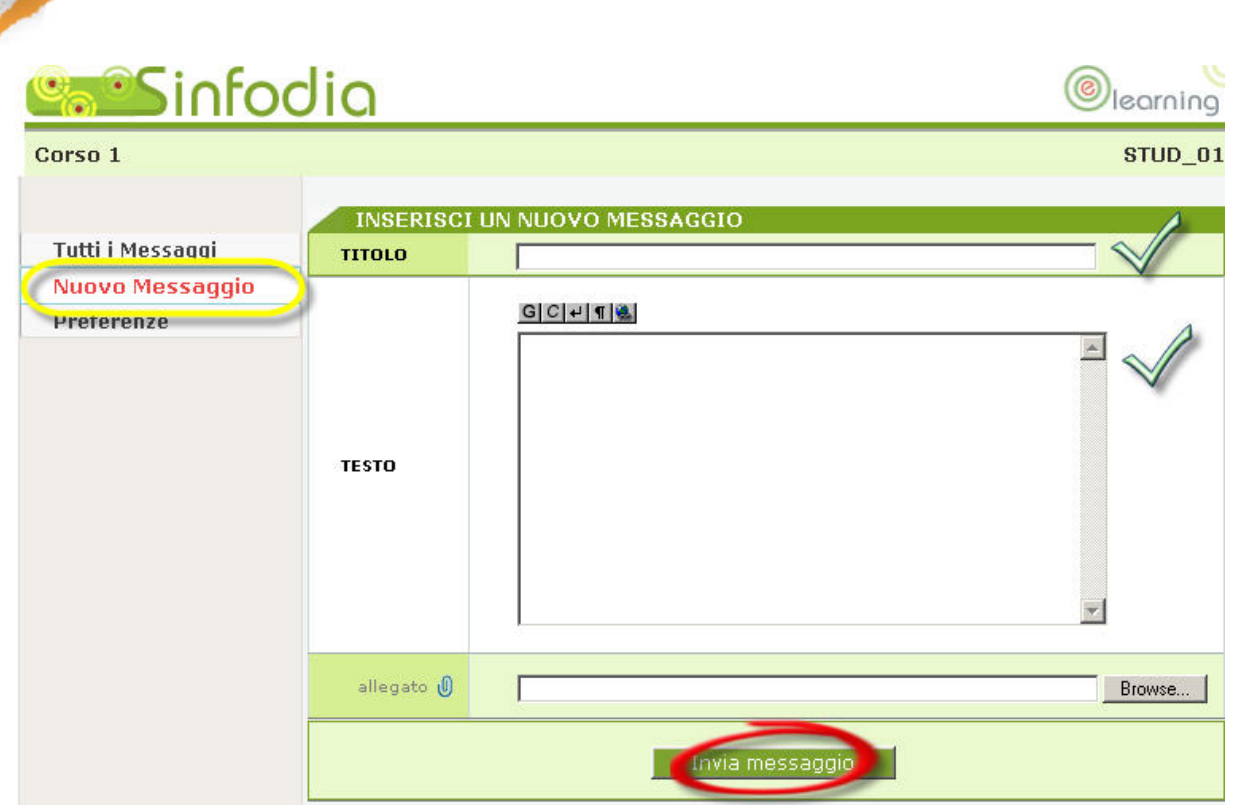

#### **5.2.3 Preferenze**

servizi

Cliccando su Preferenze si può scegliere se ricevere o meno una notifica via mail per ogni nuovo messaggio sul forum.

Se si opta per la notifica bisogna spuntare la casella predisposta nella pagina web e controllare l'esattezza dell'indirizzo e-mail riportato. Cliccando su INVIA MODIFICHE la preferenza verrà applicata subito. Se l'indirizzo e-mail o qualsiasi altro dato presente nella è scorretto bisogna segnalarlo in fretta al Tutor.

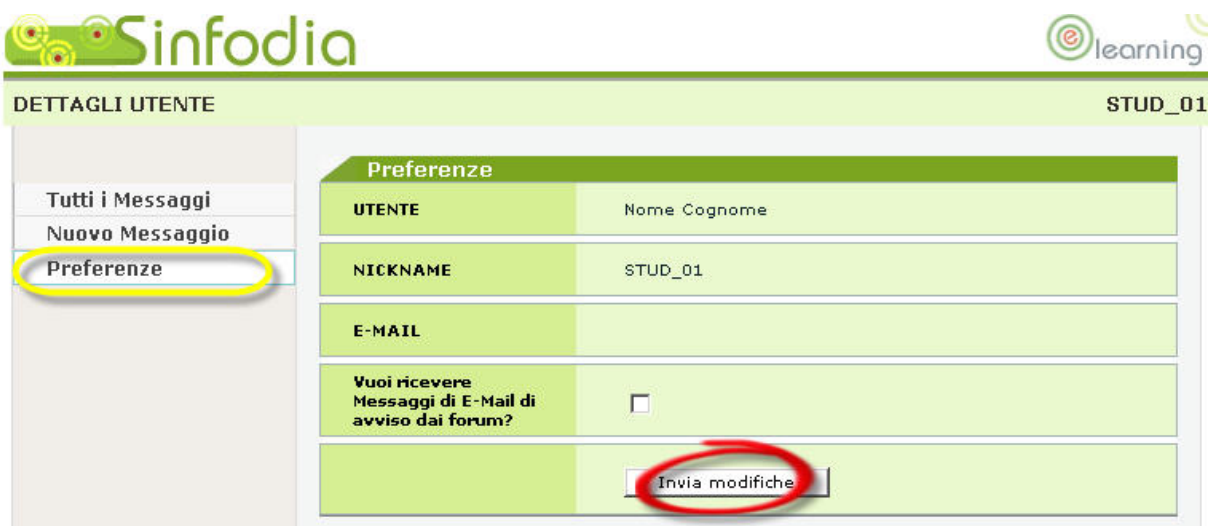

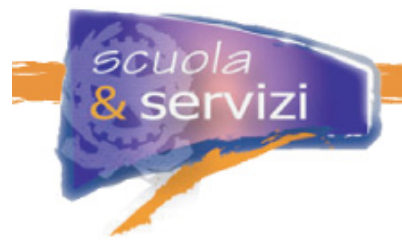

#### **5.3 Agenda**

È una versione elettronica dell'agenda di carta, condivisa con tutti gli studenti e interamente gestita dal Tutor.

L'Agenda è organizzata in due parti con diverse funzionalità:

- La sezione di sinistra è dedicata agli appuntamenti del giorno in esame (**rosso**)
- A destra c'è un calendario mensile che evidenzia il giorno corrente (**blu**).

Cliccando su un giorno del calendario la parte sinistra visualizza tutti gli appuntamenti.

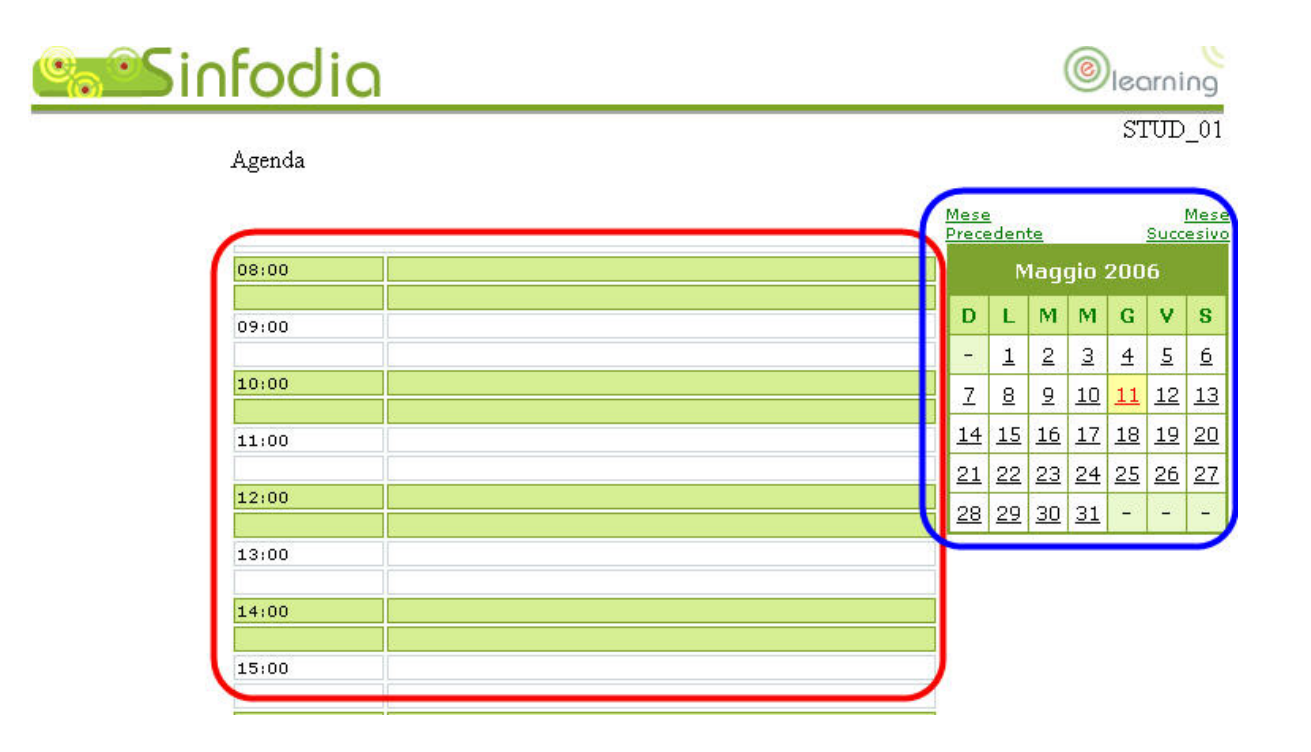

Legenda del calendario:

- Il giorno **CORRENTE** è segnalato in agenda colorando il numero sul calendario (non lo sfondo) di **rosso**
- Il giorno **VISUALIZZATO** invece è segnalato inserendo (per il quel giorno) sul calendario lo sfondo **giallo**
- Il giorno CON **EVENTO** invece è segnalato inserendo (per il quel giorno) sul calendario lo sfondo **rosa**

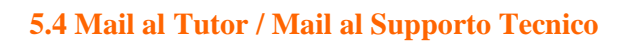

**rvizi** 

Cliccando sull'apposito link si contatta il proprio Tutor via mail.

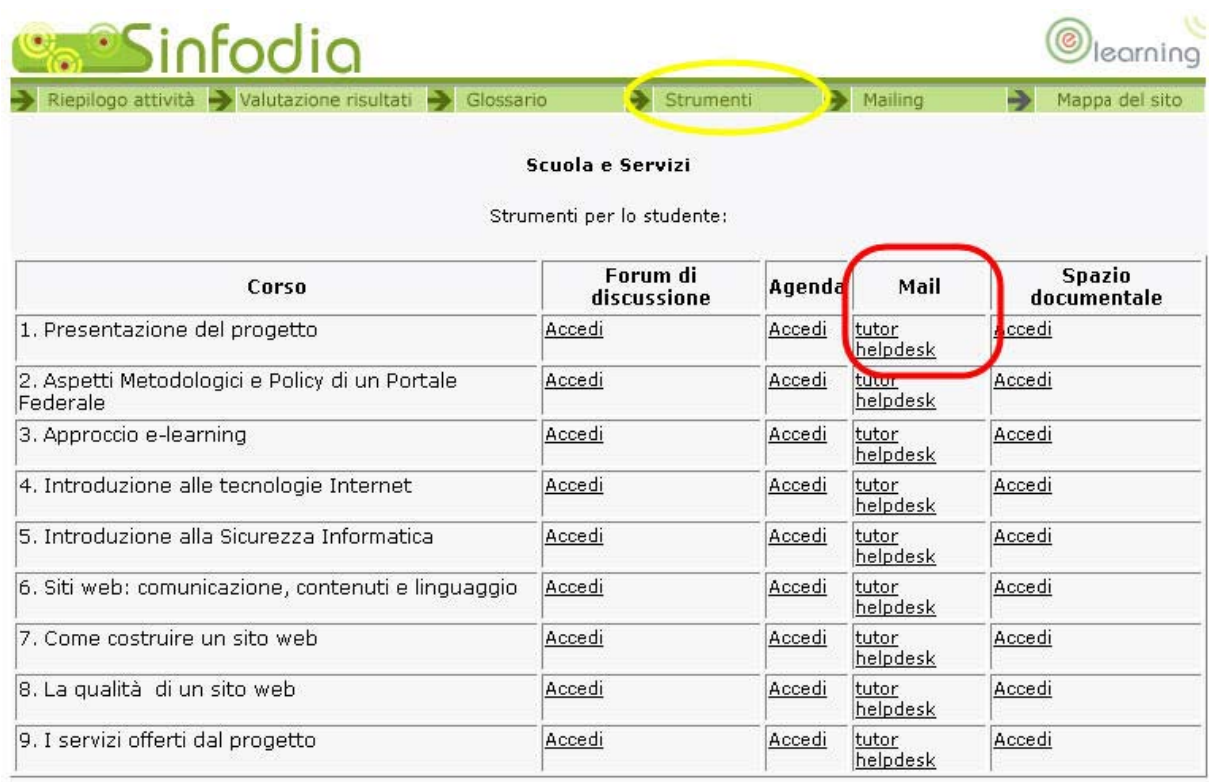

Cliccando su **INVIA IL MESSAGGIO** la richiesta è inoltrata e il sistema fornisce un messaggio di feedback. Per tornare all'ambiente di studio basta cliccare sul link apposito.

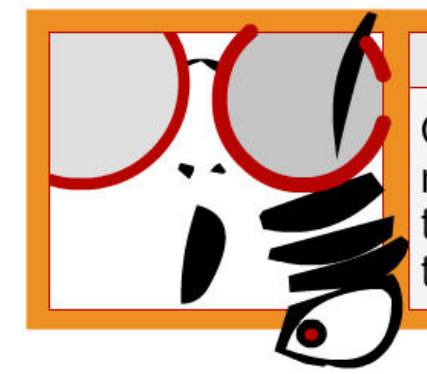

# < NOTA BENE >

Questo strumento è un help desk che riguarda i contenuti. Per questioni tecniche bisogna rivolgersi al supporto tecnico.

Cliccando su "Mail al supporto tecnico" si contatta direttamente il supporto tecnico